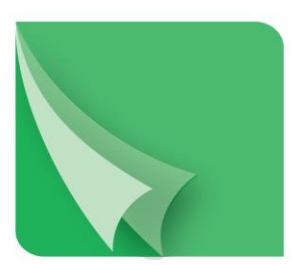

# مركز إيداع الأوراق المسالية Securities Depository Center

# **دليل مستخدم نظام رهن األوراق المالية**

# **2018**

ص.ب. 212465 الرمز البريدي عمان 11121 األردن هاتف: 5672788 6 +962 فاكس: 5672590 6 +962 www.sdc.com.jo الكتروني موقع ،info@sdc.com.jo :الكتروني بريد

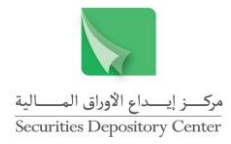

تحتوي هذه الوثيقة على معلومات خاصة بأعضاء المركز وليست لتداول الجمهور.

جميع العالمات واألسماء التجارية المستخدمة في هذه الوثيقة ملك لمركز إيداع األوراق المالية، ما لم يذكر خالف ذلك.

ال يجوز إعادة طبع كل أو جزء من أجزاء هذه الوثيقة، أو تخزينه في أي نظام لخزن المعلومات واسترجاعها، أو نقله على أية هيئة أو بأية وسيلة، سواء كانت إلكترونية أو شرائط ممغنطة أو ميكانيكية أو استنساخا أو تسجيال، أو نشر أو حوسبة أي جزء من هذه الوثيقة أو كلها، أو غيرها، من غير إذن مكتوب محدد صادر عن مركز إيداع األوراق المالية.

مع أن العناية الفائقة قد روعيت في إعداد هذه الوثيقة، إلا أن مركز إيداع الأوراق المالية لا يتحمل أية مسؤولية عن الخطأ أو النقص أو عدم كفاية ما تحتويه الوثيقة، كما لا يتحمل المركز أية مسؤولية ناتجة عن أية خسارة أو ضرر مهما كان سبب حدوثهما لأي شخص نتيجة االعتماد على أية عبارة مذكورة أو غير مذكورة في هذه الوثيقة.

#### **الحقوق محفوظة لمركز إيداع األوراق المالية © 2018 ، األردن.**

قد تتم اإلشارة في هذه الوثيقة إلى العالمات التجارية التالية: العالمتين التجاريتين 2000 Windows و Excel وتعود ملكيتها لشركة.Corp Microsoft، العالمة التجارية Oracle و تعود ملكيتها لشركة .Corp Oracle، العالمتين التجاريتين PSeries و AIX وتعود ملكيتهما لشركة IBM، أما العالمة التجارية Nagios فتعود ملكيتها لشركة NetSaint.

يجب توجيه أية استفسارات بصدد هذه الوثيقة أو غيرها إلى مركز إيداع األوراق المالية على العنوان التالي:

**مركز إيداع األوراق المالية** ص.ب: 212456، عمان 11121، الأردن هاتف: 5672788 6 +962 فاكس: 5672590 6 +962 info@sdc.com.jo :إلكتروني بريد

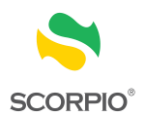

## المحتويات

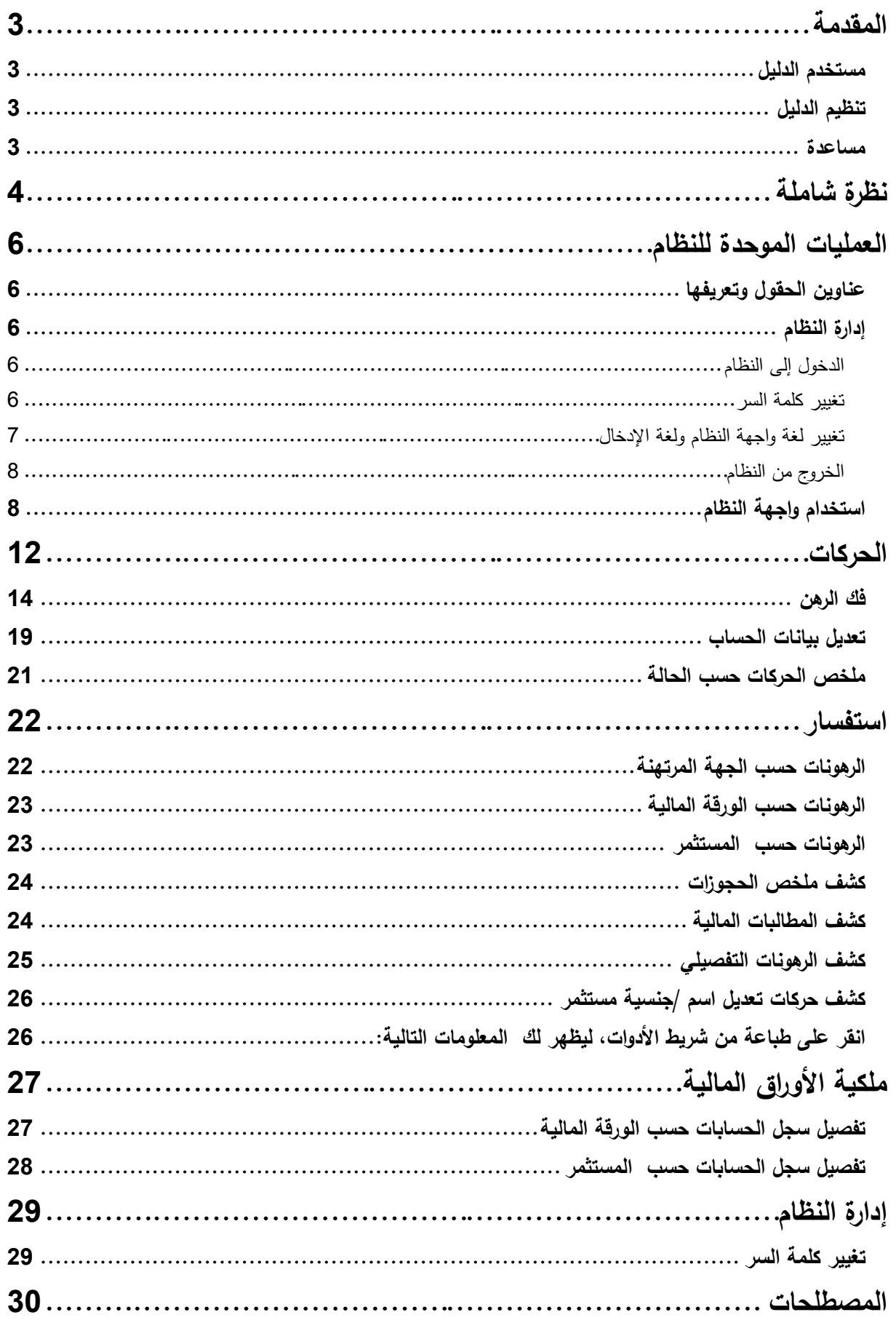

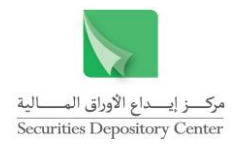

#### <span id="page-3-0"></span>**المقدمة**

يحتوي هذا الدليل على معلومات تساعد المستخدم على أداء الوظائف المتاحة من خالل نظام رهن األوراق المالية. حيث يعد هذا النظام احد الأنظمة المساعدة للنظام المركزي

SCORPIO - Securities Central Operation Registry Processing & Information Online

#### <span id="page-3-1"></span>**مستخدم الدليل**

هذا الدليل موجه إلى الجهة المرتهنة التي ستقوم بإتمام عمليات تثبيت إشارات الرهن أو رفعها.

## <span id="page-3-2"></span>**تنظيم الدليل**

يقوم تنظيم الدليل على التسلسل المنطقي لوظائف الجهة المرتهنة، والتي تشمل كل من وضع/ فك إشارة الرهن وتحويالت األوراق المالية المودعة. والجدول التالي هو ملخص لمحتويات الدليل.

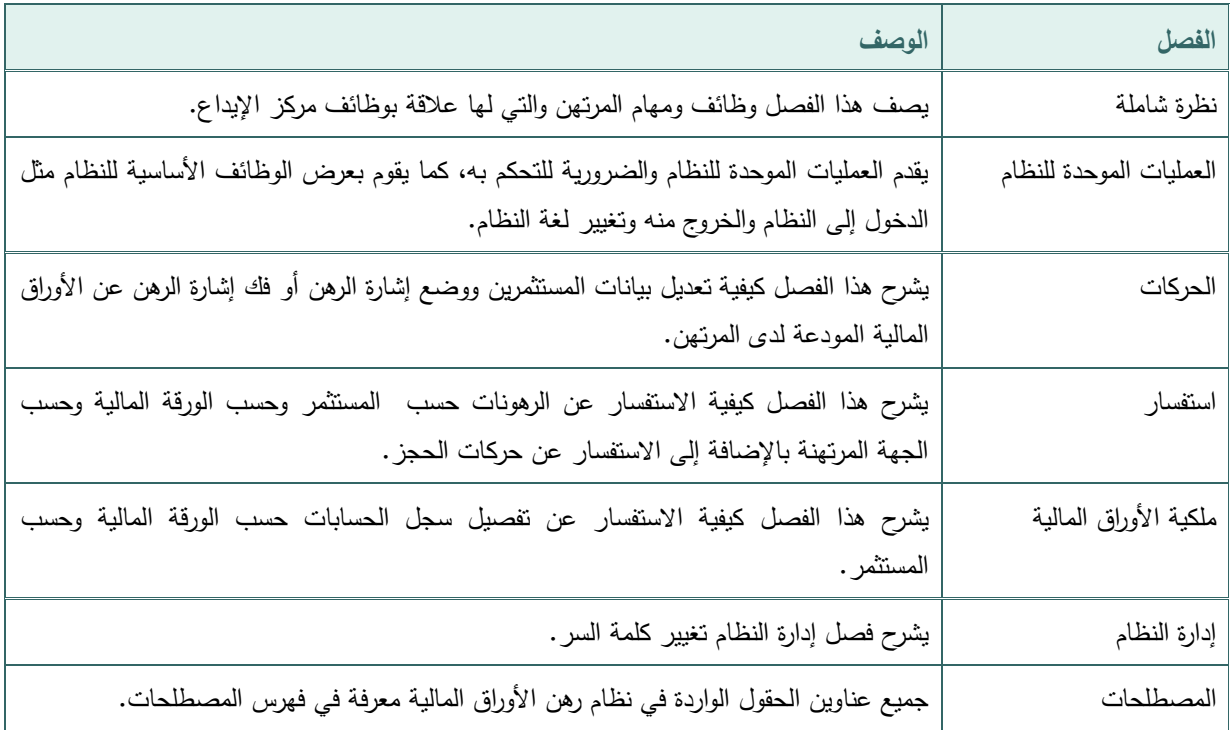

#### <span id="page-3-3"></span>**مساعدة**

تتوفر جميع المعلومات في هذا الدليل على شكل قائمة مساعدة في نظام رهن األوراق المالية.

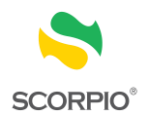

## <span id="page-4-0"></span>**نظرة شاملة**

يعد SCORPIO نظاما خاصا يقوم بوظائف التسوية والتسجيل واإليداع والتدقيق. وقد صمم النظام بحيث يتصل المركز مع أعضائه من خالل أنظمة مساعدة تسمح لهم بأداء وظائفهم الخاصة بهم.

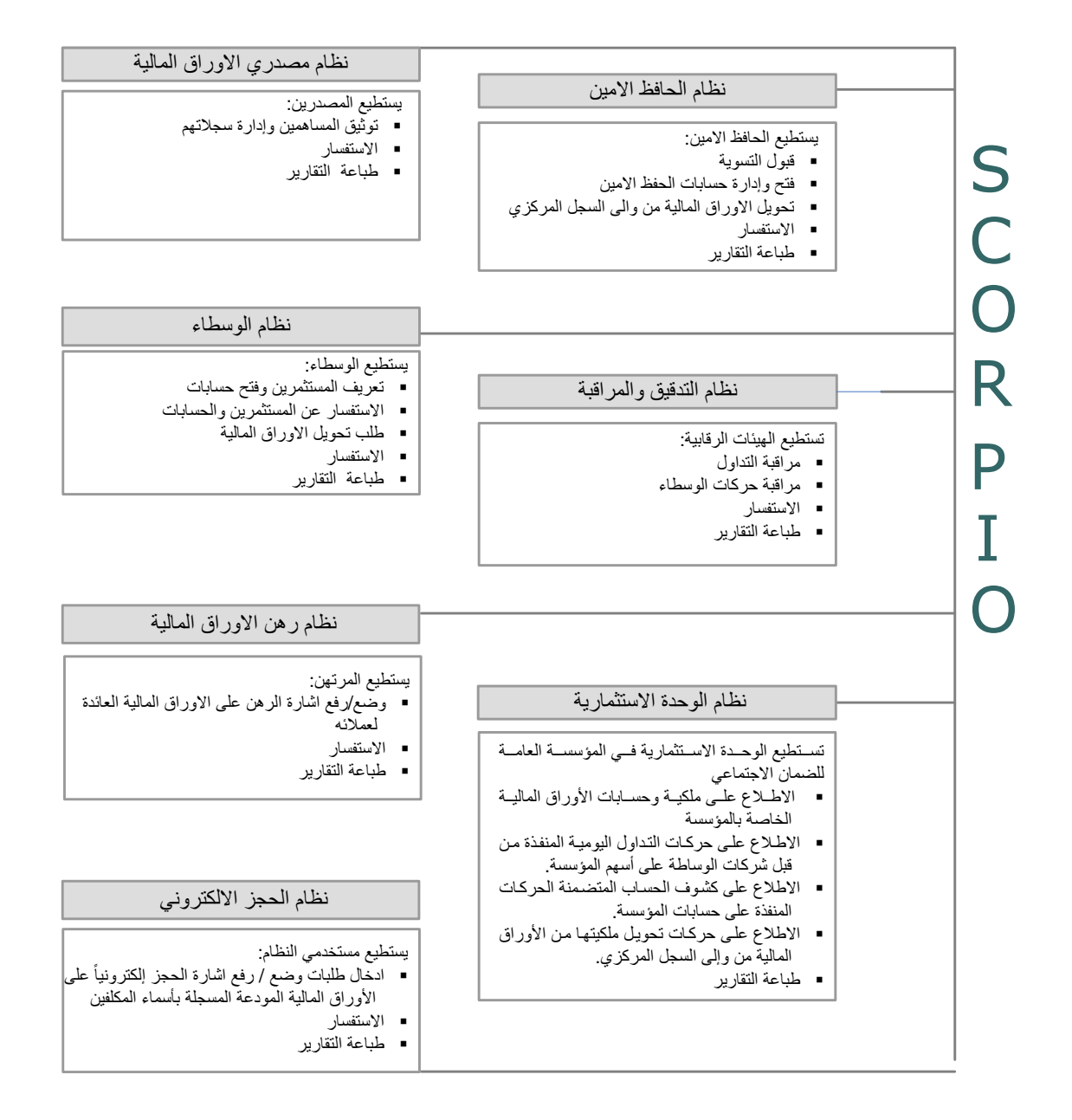

ويركز هذا الدليل على نظام رهن الأوراق المالية المصمم لأداء الوظائف الأساسية النالية:

- وضع إشارة أو فك إشارة الرهن عن األوراق المالية المودعة
	- االستفسار عن عمليات الرهن وفك الرهن
		- االستفسار عن ملكية المستثمر
			- طباعة التقارير

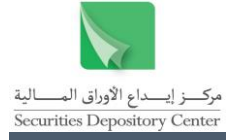

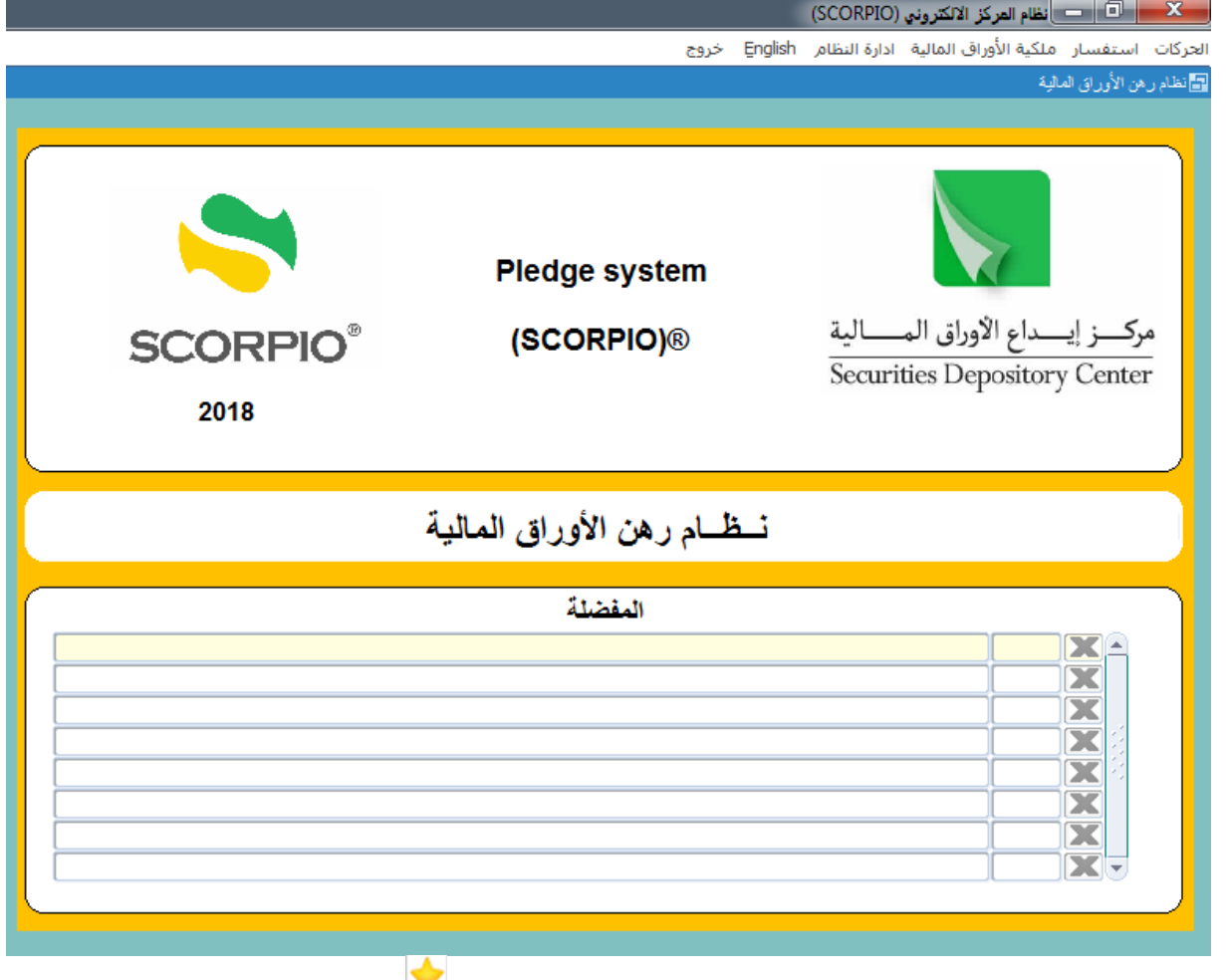

فائدة : يتم اضافة اي شاشة او تقرير في قائمة المفضلة والمتوفرة على الصفحة الرئيسية من خلال النقو على أيقونة المحلوقرة ضمن شريط الادوات بشاشات النظام.

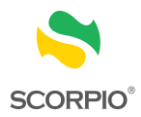

## <span id="page-6-0"></span>**العمليات الموحدة للنظام**

إن فهم العمليات الموحدة للنظام وسيلة مهمة للتحكم به والسيطرة عليه أثناء استخدامه، حيث ستعرض في هذا الفصل المعلومات المتعلقة بالعمليات الموحدة للنظام في قسمين:

- إدارة النظام
- استخدام واجهة النظام

## <span id="page-6-1"></span>**عناوين الحقول وتعريفها**

تم تعريف جميع عناوين الحقول الواردة في نظام رهن الأوراق المالية في فهرس المصطلحات، للرجوع إلى أي من المعاني قم بالبحث في الفهرس.

<span id="page-6-2"></span>**إدارة النظام**

<span id="page-6-3"></span>**الدخول إلى النظام**

تعتبر شاشة الدخول إلى النظام البوابة الرئيسية لنظام رهن

األوراق المالية.

**للدخول إلى النظام:**

- 1 . اطبع اسم المستخدم في حقل اسم المستخدم.
	- 2 . اطبع كلمة السر في حقل كلمة السر.
	- 3 . انقر على زر موافق للدخول إلى النظام.

فائدة: عند الدخول الى النظام ألول مرة يقوم المركز بتزويد المستخدم باسم المستخدم وكلمة السر حيث يمكن تغييرها بعد ذلك.

<span id="page-6-4"></span>**تغيير كلمة السر**

يمكن تغيير كلمة السر في الحاالت التالية:

- عند الدخول إلى النظام ألول مرة، حيث تظهر شاشة تغيير كلمة السر.
	- يمكن للمستخدم تغيير كلمة السر بشكل اختياري بعد ذلك.

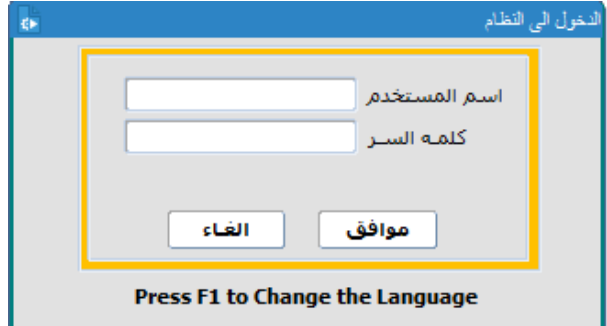

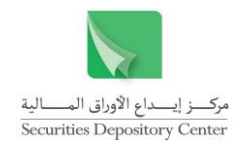

**لتغيير كلمة السر عند الدخول إليه ألول مرة:**

- 1 . اطبع كلمة السر القديمة في حقل كلمة السر القديمة، أما اسم المستخدم فسيظهر تلقائيا.
- 2 . اطبع كلمة السر الجديدة في حقل كلمة السر الجديدة.
- 3 . اطبع كلمة السر الجديدة مرة ثانية في حقل تأكيد كلمة السر.
	- 4 . انقر زر موافق لتغيير كلمة السر.

**لتغيير كلمة السر بشكل اختياري :**

- 1 . قم باختيار تغيير كلمة السر من قائمة إدارة النظام حيث ستظهر شاشة تغيير كلمة السر.
- 2 . اطبع كلمة السر القديمة في حقل كلمة السر القديمة، أما اسم المستخدم فسيظهر تلقائيا.
	- 3 . اطبع كلمة السر الجديدة في حقل كلمة السر الجديدة.
- 4 . اطبع كلمة السر الجديدة مرة ثانية في حقل تأكيد كلمة السر.
	- 5 . انقر زر موافق لتغيير كلمة السر.

#### <span id="page-7-0"></span>**تغيير لغة واجهة النظام ولغة اإلدخال**

تم تصميم نظام رهن الأوراق المالية باللغتين العربية والانجليزية، حيث يمكن تغيير لغة الواجهة في أي من مواقع النظام وخلال أي من عملياته. كما ويمكنك تغيير لغة اإلدخال بغض النظر عن لغة واجهة النظام المستخدمة.

#### **لتغيير لغة واجهة النظام:**

- 1 . اضغط مفتاح 1F على لوحة المفاتيح.
- 2 . او اضغط English أو عربي من خالل شريط القائمة الرئيسية، حيث يمكن تنفيذ هذا األمر من خالل الشاشة الرئيسية فقط.

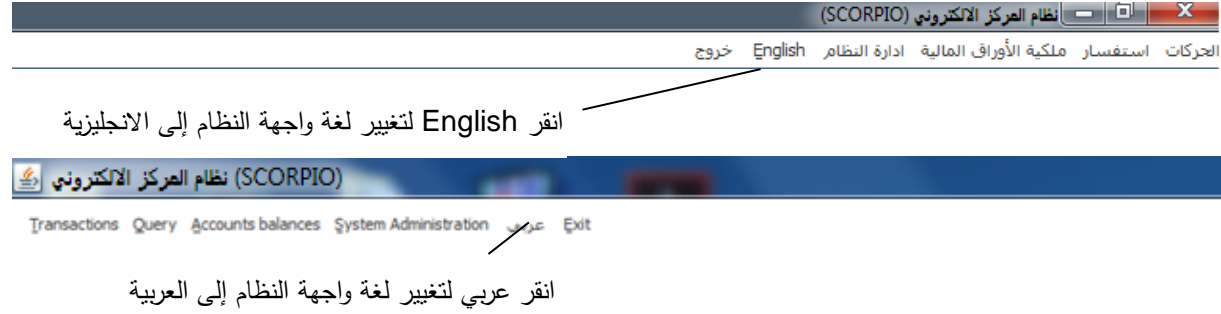

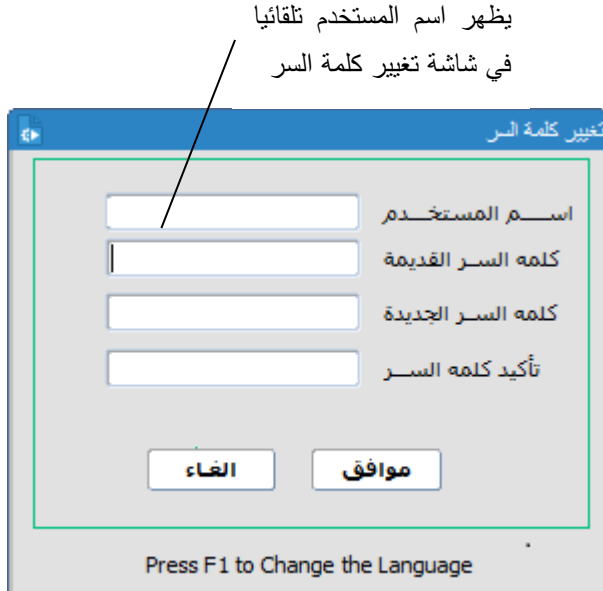

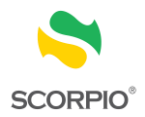

**لتغيير لغة اإلدخال:**

اضغط على مفتاحي SHIFT+ALT على الجهة اليسرى من لوحة المفاتيح لتغيير لغة اإلدخال إلى اللغة االنجليزية. اضغط على مفتاحي SHIFT+ALT على الجهة اليمنى من لوحة المفاتيح لتغيير لغة اإلدخال إلى اللغة العربية.

<span id="page-8-0"></span>**الخروج من النظام**

**للخروج من النظام:**

انقر زر الخروج من شريط القائمة في النافذة الرئيسة مشيرين الى انه ال يمكن الخروج من النظام قبل الخروج من الشاشة المستخدمة، وفي حالة وجود صفحات مرتبطة ال يمكن الخروج منها إال باستخدام الصفحة الرئيسية.

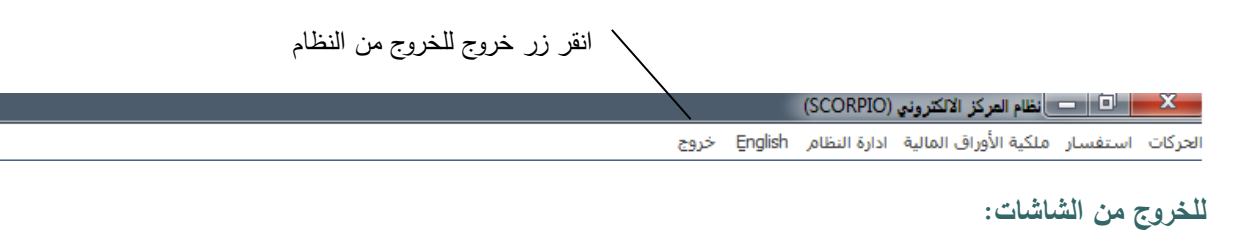

انقر زر خروج من شريط الأدوات للعودة إلى الصفحة الرئيسية

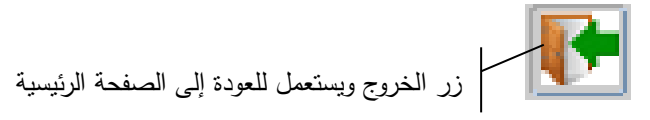

## <span id="page-8-1"></span>**استخدام واجهة النظام**

يحاكي تصميم واجهة نظام رهن االوراق المالية تصميم النوافذ في عناصره وعملياته الموحدة. وستعرض في هذا القسم عناصر بيئة النظام و بالترتيب التالي:

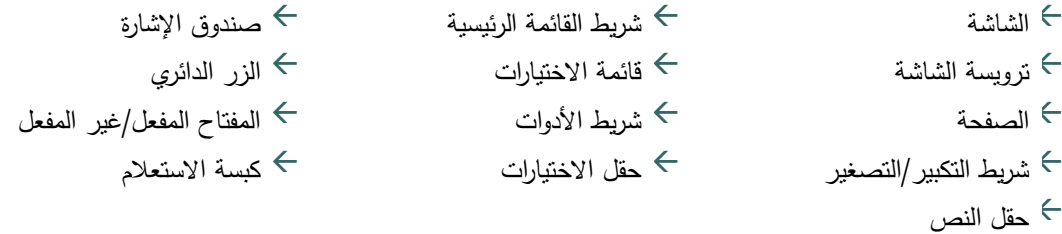

#### **الشاشة**

تستخدم شاشة النظام إلدخال و/أو اختيار البيانات من الحقول أو لعرض البيانات التي أخرجها النظام. تقسم بعض الشاشات إلى أجزاء حيث يعرض كل جزء بيانات متعلقة ببعضها.

#### **ترويسة الشاشة**

تضم ترويسة الشاشة كل من: عنوان الشاشة، شريط الأدوات، اسم المستخدم والتاريخ كما هو مبين في الشكل التالي:

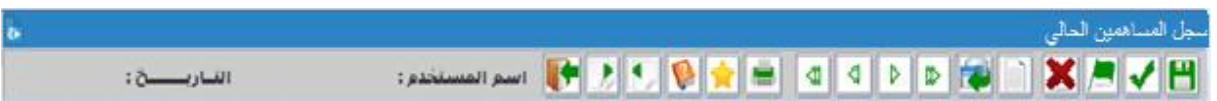

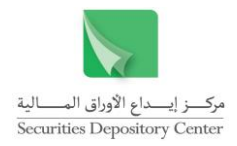

#### **الصفحة**

تستخدم الصفحات داخل الشاشة لعرض أو إدخال معلومات مرتبطة. في البداية تكون الصفحة األولى ظاهرة، وتكون المعلومات في الصفحات التالية مرتبطة بالصفحة الرئيسية. للتنقل بين الصفحات استخدم زر تفصيالت وعودة وللخروج من الشاشة عد للصفحة الرئيسية.

عندما يظهر زر الصفحة التالية بلون رمادي فإن المعلومات المرتبطة تكون خاصة بسجل معين أو مجموعة سجالت فقط، والسجل الذي تم اختياره ليس من أحدها.

تَفْصِيلْ: تستخدم للانتقال إلى التيويب التالي

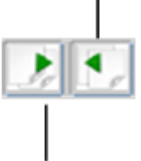

عودة: تستخدم للعودة إلى الصفحة/ التبويب الأول

#### **شريط التكبير/التصغير**

أزرار شريط التكبير/التصغير في نظام رهن الأوراق المالية ويستخدم للخروج من الشاشة أو النظام ولتصغير حجم الشاشة ولاستعادة الشاشة إلى حجمها السابق.

#### **شريط القائمة الرئيسية**

يتكون نظام الرهن من ست قوائم هي:

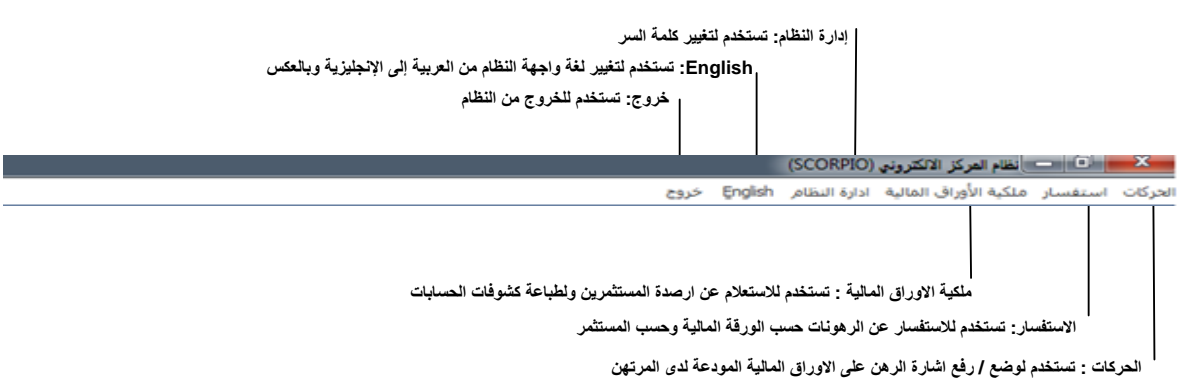

#### **قائمة االختيارات**

تظهر القوائم على شريط في الصفحة الرئيسة للنظام. اضغط على القائمة لعرض محتوياتها، واضغط على إحدى الخيارات لالنتقال إلى الشاشة الخاصة بها.

#### **شريط األدوات**

يظهر شريط الأدوات في الجزء العلوي لشاشات النظام، وتحتوي كل شاشة على الأدوات اللازمة لتتفيذ الوظائف الخاصة بها. ويضم الشريط الأدوات التالية:

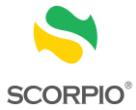

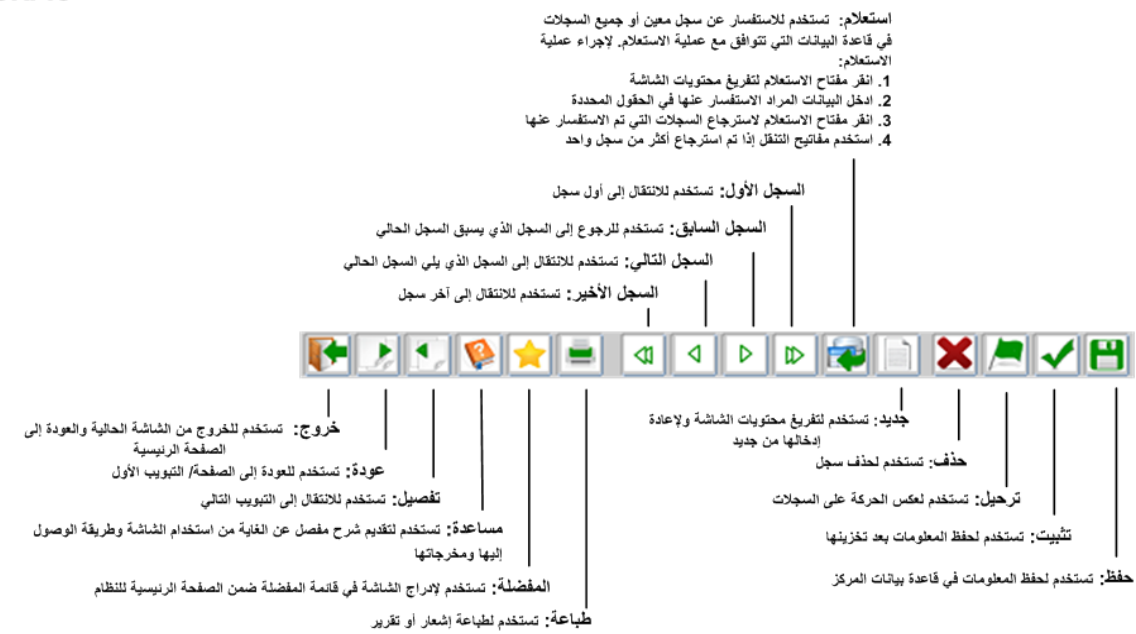

#### **حقل االختيارات**

#### تدخل البيانات في هذا الحقل بالنقر عليه أو انتقاء إحدى الخيار ات الظاهرة أو الكتابة فيه.

فائدة: يمكن استخدام حقل االختيارات بطباعة الحروف األولى من الخيار فتظهر جميع الخيارات التي تبدأ بتلك الحروف مما يسرع عملية االختيار.

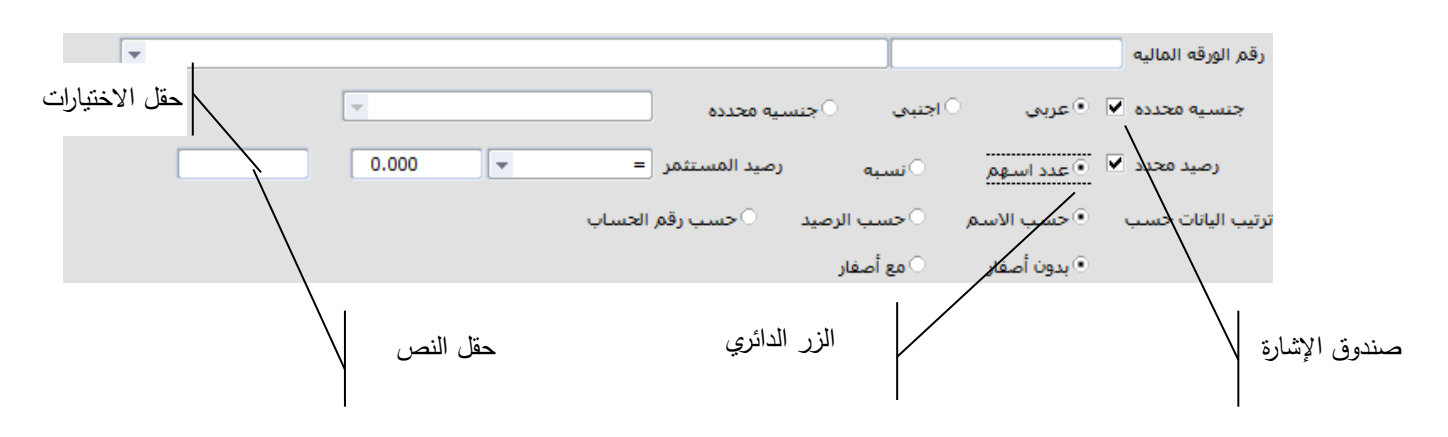

#### **حقل النص**

يستخدم هذا الحقل بطباعة المعلومات المطلوبة.

#### **صندوق اإلشارة**

انقر صندوق اإلشارة الختيار أو إلزالة اختيار عنصر.

#### **الزر الدائري**

انقر الزر الدائري الختيار أو إلزالة اختيار عنصر.

#### **األدوات المفعلة/غير المفعلة**

يتم تفعيل المفاتيح واألدوات في الشاشات وفقا للوظائف التي صممت الشاشة من اجلها ووفقا للصالحيات الممنوحة للمستخدم. تظهر األدوات غير المفعلة بلون رمادي لإلشارة إلى أنها ال تؤدي الوظائف التي صممت من اجلها.

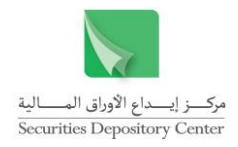

#### **زر االستعالم**

تستخدم زر االستعالم أو مفتاح 9F لالستفسار عن رقم حساب المستثمر باستخدام اسم المستثمر أو مقطع منه.

 $\sqrt{2}$ 

رقم الحساب

#### **لالستفسار عن رقم حساب مستثمر:**

- 1 . انقر زر الاستعلام ( ||حجّ ) الذي يظهر بجانب اسم الحقل "رقم الحساب" أو اضغط F9 من لوحة المفاتيح فتظهر شاشة االستفسار.
	- 2 . اطبع مقطعا من اسم المستثمر في الحقل الذي يحتوي إشارة % كالتالي: %المقطع المطلوب:% لالستفسار عن مستثمر يظهر فيه المقطع في أي من مقاطع االسم. المقطع المطلوب%: للاستفسار عن مستثمر يظهر فيه المقطع في أي من مقاطع الاسم ما عدا المقطع الأخير . %المقطع المطلوب: للاستفسار عن مستثمر يظهر فيه المقطع في المقطع الأخير .
		- 3 . قم باختيار الحساب المراد.
		- 4 . اضغط على زر موافق ليظهر رقم الحساب في الحقل المخصص.

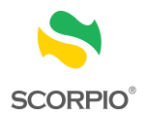

## <span id="page-12-0"></span>**الحركات**

#### **الرهن**

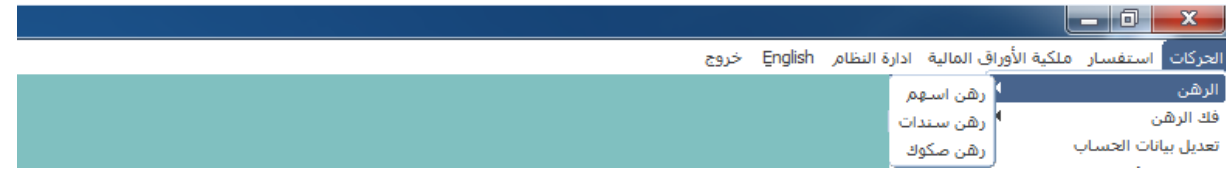

#### **رهن اسهم**

تستخدم هذه الشاشة لوضع إشارة الرهن على االسهم المودعة من قبل الجهة المرتهنة مباشرة.

#### **لوضع إشارة الرهن على االسهم**

- 1 . قم باختيار رهن اسهم < الرهن من قائمة الحركات
- 2 . اطبع رقم الجهة المرتهنة أو قم بتحديد اسم الجهة المرتهنة من قائمة الخيارات ثم انقر إدخال من لوحة المفاتيح.
	- 3 . اطبع رقم سند الرهن (حقل اختياري) ثم اضغط إدخال من لوحة المفاتيح.
	- 4 . اطبع رقم مركز المستثمر الراهن ثم اضغط إدخال من لوحة المفاتيح لتعرض الشاشة معلومات التالية:

#### **الجزء األول**

ويقوم هذا الجزء بعرض بيانات المستثمر الأساسية وهي:

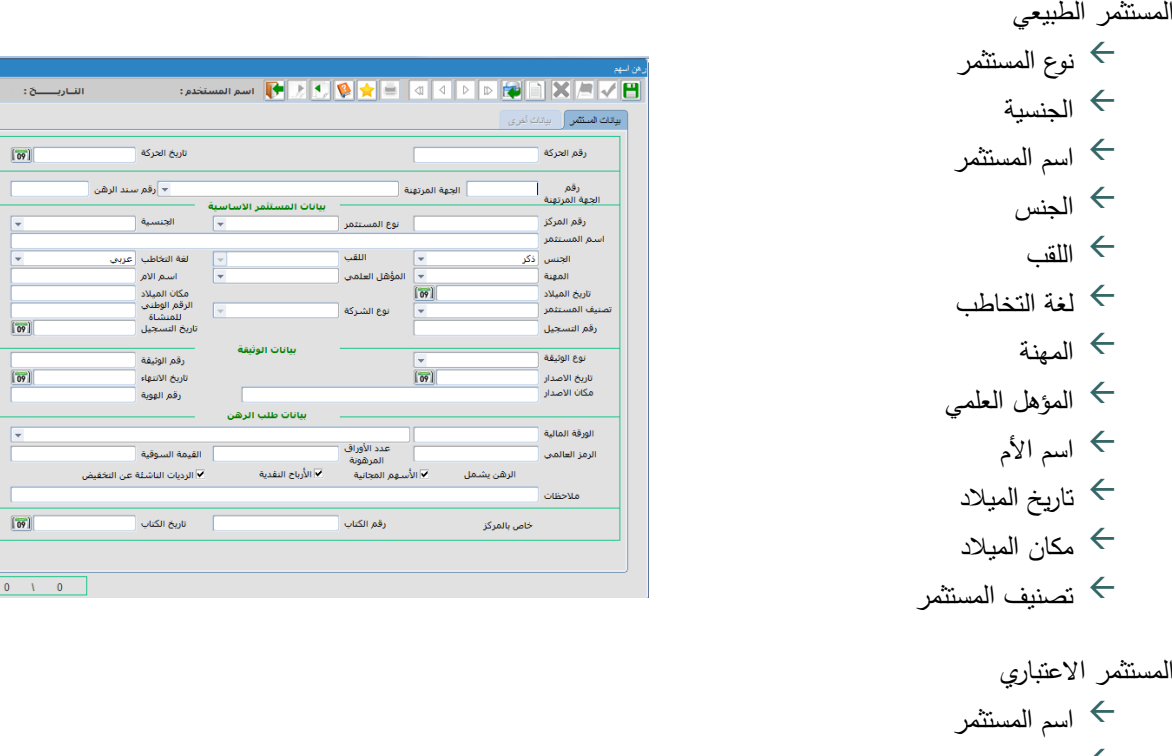

- نوع المستثمر
	- اللقب
- لغة التخاطب
	- الجنسية
- تصنيف المستثمر

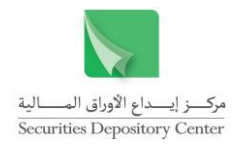

 نوع الشركة الرقم الوطني للمنشأة رقم التسجيل تاريخ التسجيل

#### **الجزء الثاني**

ويقوم هذا الجزء بعرض المعلومات الخاصة بالوثيقة المستخدمة في تعريف المستثمر:

- نوع الوثيقة
- رقم الوثيقة
- تاريخ اإلصدار
- تاريخ االنتهاء
- مكان الإصدار  $\hookrightarrow$

أما إذا كان المستثمر غير معرف اطبع اسم المستثمر ثم ادخل معلوماته المبينة أعاله.

#### **الجزء الثالث**

يستخدم هذا الجزء إلدخال البيانات الخاصة بالرهن:

- 5 . اطبع رقم الورقة المالية أو قم بتحديد اسم الورقة المالية من قائمة الخيارات لتعرض الشاشة المعلومات التالية:
	- الرمز العالمي القيمة السوقية
- 6 . ادخل عدد الأوراق المالية (من الاسهم) المراد رهنها ثم حدد في صندوق الإشارة أسهم المجانية و/أو أرباح نقدية و/أو الرديات الناشئة عن التخفيض على األوراق التي سيتم رهنها.

بعد تعبئة بيانات المستثمر يتم االنتقال إلى تبويب بيانات أخرى إلدخال البيانات التالية:

- بيانات الحساب البنكي (ان وجدت)  $\hookrightarrow$ 
	- بيانات العنوان البريدي
	- بيانات عنوان الإقامة  $\hookrightarrow$
- بيانات النيابة عن الغير )ان وجدت(
- 7 . ادخل أي مالحظات ضرورية تخص هذه العملية.
	- 8 . انقر على زر حفظ من شريط الأدوات.
	- 9 . انقر على زر تثبيت بعد التأكد من المعلومات.

<span id="page-13-0"></span>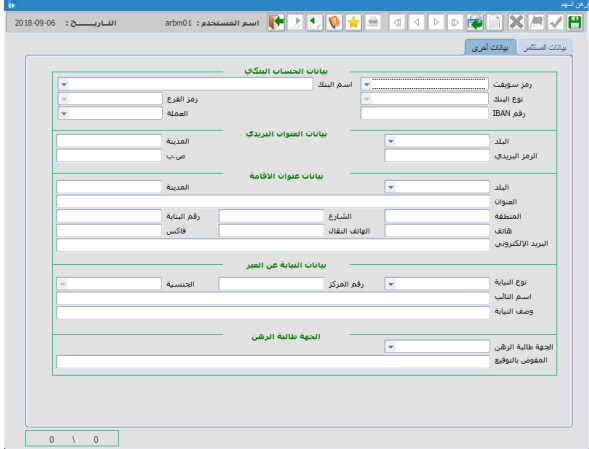

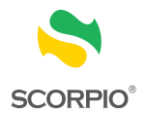

#### **رهن سندات**

تستخدم هذه الشاشة لوضع إشارة الرهن على السندات المودعة من قبل الجهة المرتهنة مباشرة.

**لوضع إشارة الرهن على السندات**

- 1 . قم باختيار رهن سندات < الرهن من قائمة الحركات
- 2 . اطبع رقم الجهة المرتهنة أو قم بتحديد اسم الجهة المرتهنة من قائمة الخيارات ثم انقر إدخال من لوحة المفاتيح.
	- 3 . اطبع رقم سند الرهن (حقل اختياري) ثم اضغط إدخال من لوحة المفاتيح.
	- 4 . اطبع رقم مركز المستثمر الراهن ثم اضغط إدخال من لوحة المفاتيح لتعرض الشاشة معلومات التالية:

#### **الجزء األول**

ويقوم هذا الجزء بعرض بيانات المستثمر األساسية وهي: المستثمر الطبيعي نوع المستثمر الجنسية

- اسم المستثمر
	- الجنس
	- اللقب
- لغة التخاطب
	- المهنة
- المؤهل العلمي
	- اسم األم
- تاريخ الميلاد  $\hookrightarrow$
- مكان الميلاد  $\hookrightarrow$
- تصنيف المستثمر

المستثمر االعتباري

- اسم المستثمر
- نوع المستثمر
	- اللقب $\rightarrow$
- لغة التخاطب
	- الجنسية
- تصنيف المستثمر
	- نوع الشركة
- الرقم الوطني للمنشأة
	- رقم التسجيل
	- تاريخ التسجيل

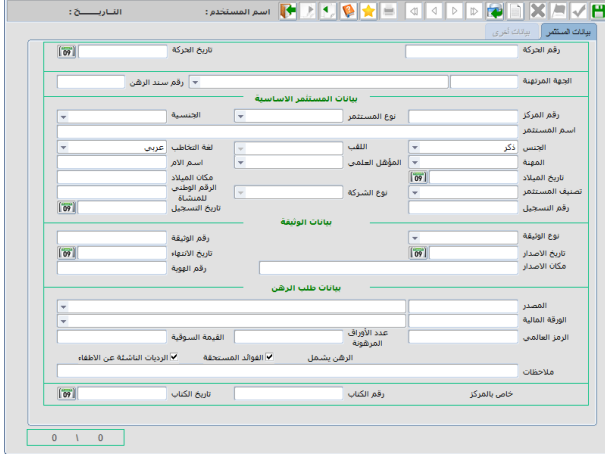

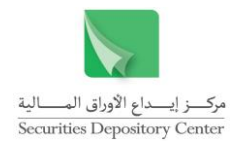

**الجزء الثاني**

ويقوم هذا الجزء بعرض المعلومات الخاصة بالوثيقة المستخدمة في تعريف المستثمر:

- نوع الوثيقة
- رقم الوثيقة
- تاريخ اإلصدار
- تاريخ االنتهاء
- مكان الإصدار  $\hookrightarrow$

أما إذا كان المستثمر غير معرف اطبع اسم المستثمر ثم ادخل معلوماته المبينة أعاله.

#### **الجزء الثالث**

يستخدم هذا الجزء إلدخال البيانات الخاصة بالرهن:

- 5 . اطبع رقم المصدر أو قم بتحديد اسم المصدر من قائمة الخيارات
- 6 . اطبع رقم الورقة المالية أو قم بتحديد اسم الورقة المالية من قائمة الخيارات لتعرض الشاشة المعلومات التالية:
	- $\leftarrow$ الرمز العالمي
	- $\leftarrow$ القيمة السوقية
- 7 . ادخل عدد الأوراق المالية (من السندات) المراد رهنها ثم حدد في صندوق الإشارة الفوائد المستحقة والرديات الناشئة عن االطفاء.

بعد تعبئة بيانات المستثمر يتم االنتقال إلى تبويب بيانات أخرى إلدخال البيانات التالية:

- بيانات الحساب البنكي (ان وجدت)  $\hookrightarrow$ 
	- بيانات العنوان البريدي
	- بيانات عنوان الإقامة  $\hookrightarrow$
- بيانات النيابة عن الغير )ان وجدت(
- 8 . ادخل أي مالحظات ضرورية تخص هذه العملية.
	- 9. انقر على زر حفظ من شريط األدوات.
	- 10. انقر على زر تثبيت بعد التأكد من المعلومات.

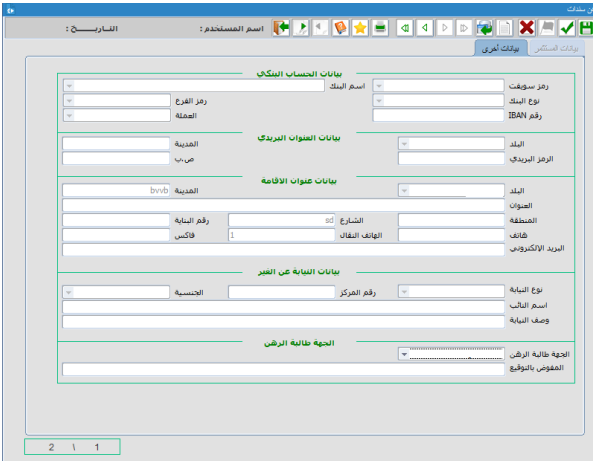

#### **رهن صكوك**

تستخدم هذه الشاشة لوضع إشارة الرهن على الصكوك المودعة من قبل الجهة المرتهنة مباشرة.

**لوضع إشارة الرهن على الصكوك**

1 . قم باختيار رهن سندات < الرهن من قائمة الحركات 2 . اطبع رقم الجهة المرتهنة أو قم بتحديد اسم الجهة المرتهنة من قائمة الخيارات ثم انقر إدخال من لوحة المفاتيح. 3 . اطبع رقم سند الرهن (حقل اختياري) ثم اضغط إدخال من لوحة المفاتيح.

<sup>15</sup> دليل مستخدم نظام رهن األوراق المالية

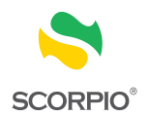

4 . اطبع رقم مركز المستثمر الراهن ثم اضغط إدخال من لوحة المفاتيح لتعرض الشاشة معلومات التالية:

#### **الجزء األول**

ويقوم هذا الجزء بعرض بيانات المستثمر الأساسية وهي:

المستثمر الطبيعي

- نوع المستثمر الجنسية اسم المستثمر
	- الجنس
	- اللقب $\rightarrow$
- لغة التخاطب
	- المهنة
- المؤهل العلمي
- اسم األم
- تاريخ الميلاد  $\hookrightarrow$
- مكان الميلاد  $\Leftarrow$
- تصنيف المستثمر

المستثمر االعتباري

- اسم المستثمر
- نوع المستثمر
	- اللقب
- لغة التخاطب
	- الجنسية
- تصنيف المستثمر
	- نوع الشركة
- الرقم الوطني للمنشأة
	- رقم التسجيل
	- تاريخ التسجيل

#### **الجزء الثاني**

ويقوم هذا الجزء بعرض المعلومات الخاصة بالوثيقة المستخدمة في تعريف المستثمر:

- نوع الوثيقة
- رقم الوثيقة
- تاريخ اإلصدار
- تاريخ االنتهاء
- مكان الإصدار  $\hookrightarrow$

أما إذا كان المستثمر غير معرف اطبع اسم المستثمر ثم ادخل معلوماته المبينة أعاله.

#### **الجزء الثالث**

يستخدم هذا الجزء إلدخال البيانات الخاصة بالرهن:

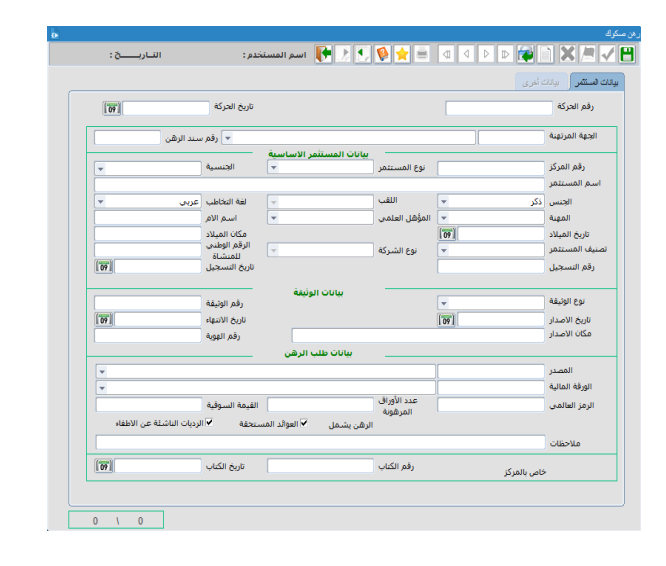

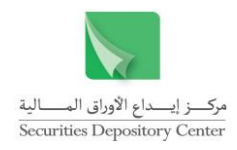

- 5. اطبع رقم المصدر أو قم بتحديد اسم المصدر من قائمة الخيارات
- 6 . اطبع رقم الورقة المالية أو قم بتحديد اسم الورقة المالية من قائمة الخيارات لتعرض الشاشة المعلومات التالية:
	- $\leftarrow$ الرمز العالمي
	- $\leftarrow$ القيمة السوقية
- 7 . ادخل عدد الأوراق المالية (من الصكوك) المراد رهنها ثم حدد في صندوق الإشارة العوائد المستحقة والرديات الناشئة عن االطفاء.

#### بعد تعبئة بيانات المستثمر يتم االنتقال إلى تبويب بيانات أخرى إلدخال البيانات التالية:

- بيانات الحساب البنكي (ان وجدت)  $\hookrightarrow$ 
	- بيانات العنوان البريدي
	- بيانات عنوان الإقامة  $\hookrightarrow$
- بيانات النيابة عن الغير )ان وجدت(
- 8 . ادخل أي مالحظات ضرورية تخص هذه العملية.
	- 9. انقر على زر حفظ من شريط األدوات.
	- 10. انقر على زر تثبيت بعد التأكد من المعلومات.

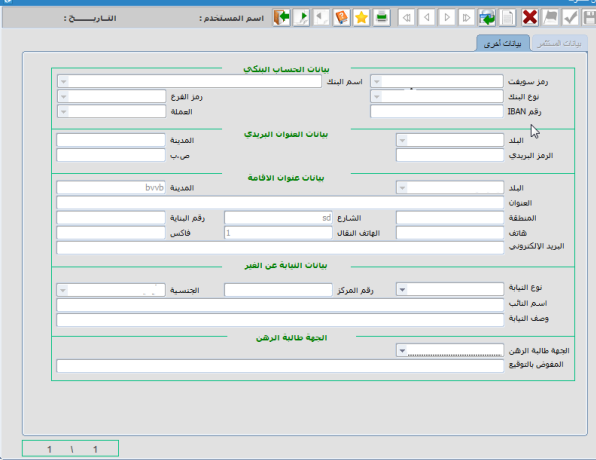

## **فك الرهن**

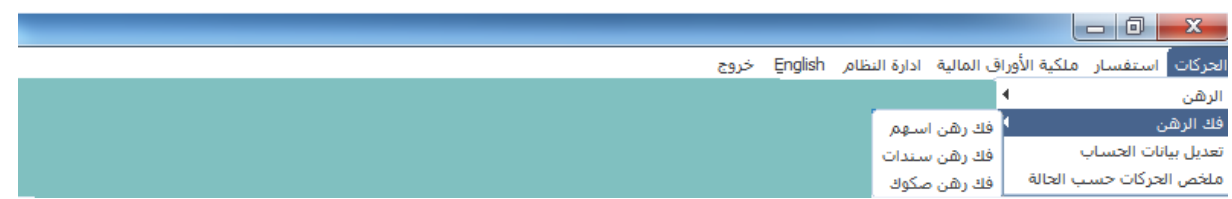

#### **فك رهن اسهم**

تستخدم هذه الشاشة لرفع إشارة الرهن عن االسهم المودعة من قبل الجهة المرتهنة مباشرة.

#### **لفك إشارة رهن اسهم**

- 1 . قم باختيار فك رهن اسهم < فك الرهن من قائمة الحركات
- 2 . ادخل رقم الجهة المرتهنة أو قم بتحديد اسم الجهة المرتهنة من قائمة الخيارات ثم اضغط إدخال من لوحة المفاتيح.
- 3 . ادخل مرجع الحركة لتعرض الشاشة المعلومات التالية:
	- رقم الورقة المالية

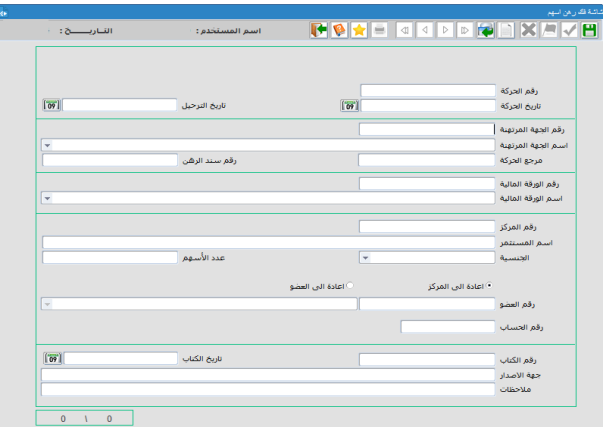

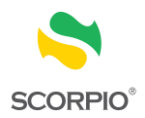

- $\leftarrow$  اسم الورقة المالية
	- $\leftarrow$ رقم المركز
	- $\leftarrow$  اسم المستثمر
		- $\leftarrow$ الجنسية
- ادخل رقم سند الرهن (حقل اختياري) ثم اضغط إدخال من لوحة المفاتيح. . 4
- 5ادخل عدد الأسهم التي سيتم فك الرهن عنها ثم حدد في الزر الدائري إن كانت تلك الأسهم التي تم فك رهنها ستعاد إلى المركز أو إلى العضو، وإذا كانت ستعاد إلى العضو ادخل رقم العضو أو اختر اسم العضو من قائمة الخيارات ثم  $\frac{1}{2}$ ادخل رقم حساب المستثمر لدى العضو.
- $.6$  . ادخل المعلومات الخاصة بالكتاب وهي رقم وتاريخ الجهة المصدرة للكتاب. ثم ادخل أي مالحظات ضرورية تخص هذه العملية.
	- 7 . انقر على زر حفظ من شريط األدوات.
	- 8 . انقر على زر تثبيت بعد التأكد من المعلومات.
	- 9 . انقر على زر ترحيل، يطلب منك النظام إدخال اسم المستخدم وكلمة السر ثم انقر زر موافق لترحيل الحركة.

#### **فك رهن سندات**

تستخدم هذه الشاشة لرفع إشارة الرهن عن السندات المودعة من قبل الجهة المرتهنة مباشرة.

#### **لفك إشارة رهن سندات**

- 1 . قم باختيار فك رهن سندات < فك الرهن من قائمة الحركات
- 2 . ادخل رقم الجهة المرتهنة أو قم بتحديد اسم الجهة المرتهنة من قائمة الخيارات ثم اضغط إدخال من لوحة المفاتيح.
- 3 . ادخل مرجع الحركة لتعرض الشاشة المعلومات التالية:
	- $\leftarrow$ رقم الورقة المالية
	- $\leftarrow$  اسم الورقة المالية
		- $\leftarrow$ رقم المركز
		- $\leftarrow$  اسم المستثمر
			- $\leftarrow$ الجنسية
- 4 ادخل رقم سند الرهن (حقل اختياري) ثم اضغط إدخال من لوحة المفاتيح.
- 5 . ادخل عدد السندات التي سيتم فك الرهن عنها ثم حدد في الزر الدائري إن كانت تلك السندات التي تم فك رهنها ستعاد إلى المركز أو إلى العضو، وإذا كانت ستعاد إلى العضو ادخل رقم العضو أو اختر اسم العضو من قائمة الخيارات ثم ادخل رقم حساب المستثمر لدى العضو.
- $.6$  . ادخل المعلومات الخاصة بالكتاب وهي رقم وتاريخ الجهة المصدرة للكتاب. ثم ادخل أي مالحظات ضرورية تخص هذه العملية.

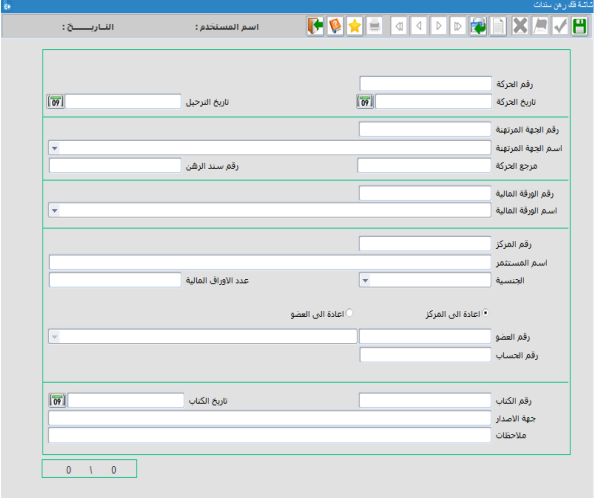

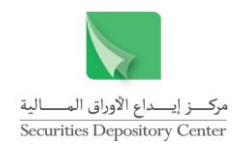

- 7 . انقر على زر حفظ من شريط األدوات.
- 8 . انقر على زر تثبيت بعد التأكد من المعلومات.
- 9 . انقر على زر ترحيل، يطلب منك النظام إدخال اسم المستخدم وكلمة السر ثم انقر زر موافق لترحيل الحركة.

#### **فك رهن صكوك**

تستخدم هذه الشاشة لرفع إشارة الرهن عن الصكوك المودعة من قبل الجهة المرتهنة مباشرة.

#### **لفك إشارة رهن الصكوك**

- 1 . قم باختيار فك رهن صكوك < فك الرهن من قائمة الحركات
- 2 . ادخل رقم الجهة المرتهنة أو قم بتحديد اسم الجهة المرتهنة من قائمة الخيارات ثم اضغط إدخال من لوحة المفاتيح.
- 3 . ادخل مرجع الحركة لتعرض الشاشة المعلومات التالية:
	- $\leftarrow$ رقم الورقة المالية
	- $\leftarrow$  اسم الورقة المالية
		- $\leftarrow$ رقم المركز
		- $\leftarrow$  اسم المستثمر
			- $\leftarrow$ الجنسية
- 4 ادخل رقم سند الرهن (حقل اختياري) ثم اضغط إدخال من لوحة المفاتيح.
- 5 . ادخل عدد الصكوك التي سيتم فك الرهن عنها ثم حدد في الزر الدائري إن كانت تلك الصكوك التي تم فك رهنها ستعاد إلى المركز أو إلى العضو، وإذا كانت ستعاد إلى العضو ادخل رقم العضو أو اختر اسم العضو من قائمة الخيارات ثم ادخل رقم حساب المستثمر لدى العضو.
- 6 . ادخل المعلومات الخاصة بالكتاب وهي رقم وتاريخ الجهة المصدرة للكتاب. ثم ادخل أي مالحظات ضرورية تخص هذه العملية.
	- 7 . انقر على زر حفظ من شريط األدوات.
	- 8 . انقر على زر تثبيت بعد التأكد من المعلومات.
	- 9 . انقر على زر ترحيل، يطلب منك النظام إدخال اسم المستخدم وكلمة السر ثم انقر زر موافق لترحيل الحركة.

فائدة: يتم تزويد الجهة المرتهنة باسم المستخدم و كلمة السر من خالل نظام المركز لتكون مسؤ ولية الجهة المرتهنة تسليمها إلى الموظف المخول بترحيل فك إشارة الرهن.

#### <span id="page-19-0"></span>**تعديل بيانات الحساب**

تستخدم هذه الشاشة لالستعالم عن بيانات المستثمرين وللتعديل على بياناتهم.

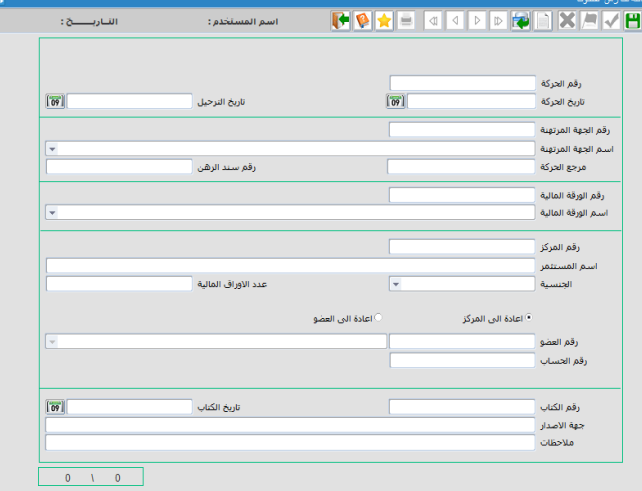

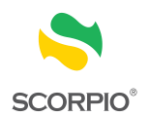

**لالستعالم عن بيانات المستثمرين** 

1 . قم باختيار تعديل بيانات الحساب من قائمة الحركات.

2 . انقر زر استعالم من شريط األدوات، ثم ادخل البيانات التي تود االستفسار عنها، ثم انقر زر استعالم مرة أخرى حيث يمكن االستفسار عن البيانات التالية للمستثمر الطبيعي:

- نوع المستثمر
- الجنسية
- اسم المستثمر
	- الجنس
- اللقب
- لغة التخاطب
	- المهنة
- المؤهل العلمي
- اسم األم
- تاريخ الميلاد  $\div$
- مكان الميلاد  $\Leftarrow$
- تصنيف المستثمر

أما للمستثمر االعتباري فيمكن االستفسار عن البيانات التالية:

- اسم المستثمر
- نوع المستثمر
	- اللقب
- لغة التخاطب
	- الجنسية
- تصنيف المستثمر
	- نوع الشركة
- الرقم الوطني للمنشأة
	- رقم التسجيل
	- تاريخ التسجيل

## **للتعديل في بيانات المستثمر**

- 1 . قم باختيار بيانات الحساب من قائمة الحركات.
- 2 . انقر زر استعالم من شريط األدوات، حيث يمكنك من تبويب بيانات المستثمر من تعديل بيانات الوثيقة والتي تشمل البيانات التالية:
	- $\leftarrow$ نوع الوثيقة
	- $\leftarrow$ رقم الوثيقة
	- $\leftarrow$ تاريخ االصدار
	- $\leftarrow$ تاريخ االنتهاء
	- $\leftarrow$ مكان االصدار

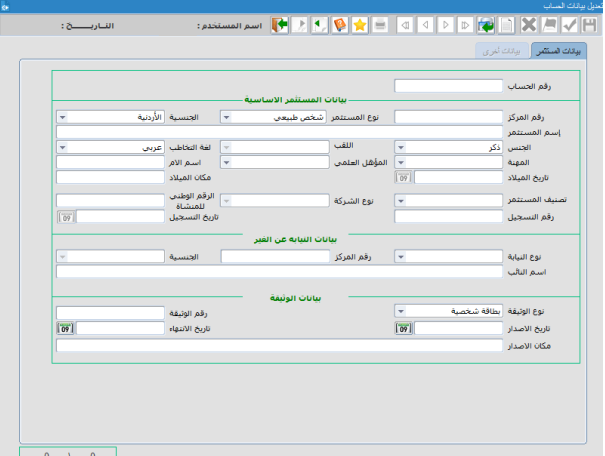

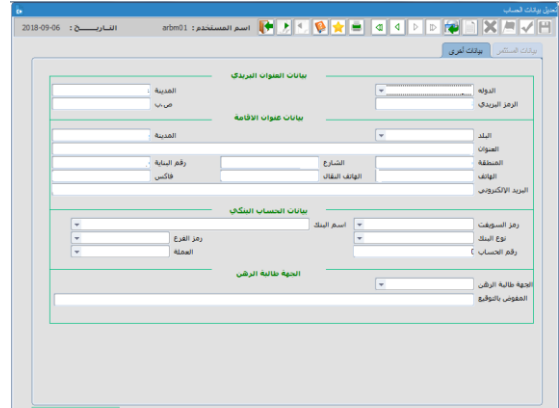

20 دليل مستخدم نظام رهن الأوراق الماليا

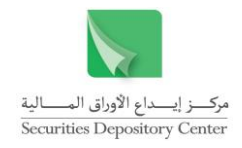

- 3 . كما يمكنك من تبويب بيانات أخرى تعديل البيانات التالية:
	- $\leftarrow$ بيانات العنوان البريدي
	- $\leftarrow$ بيانات عنوان اإلقامة
	- $\leftarrow$ بيانات الحساب البنكي
	- 4 . انقر على زر حفظ من شريط األدوات.

<span id="page-21-0"></span>**ملخص الحركات حسب الحالة**

تستخدم هذه الشاشة لطباعة تقارير توضح حالة حركات الرهن أو فك الرهن.

**للحصول على ملخص الحركات حسب الحالة:**

- 1 . قم باختيار ملخص الحركات حسب الحالة من قائمة الحركات.
- 2 . ثم اختر في الزر الدائري حالة الحركة من الحاالت التالية:
	- $\leftarrow$ مخزنة
	- $\leftarrow$ مثبتة
	- $\leftarrow$  مرحلة
		- ملغاة
	- $\leftarrow$ مرفوضة
	- 3 . اختر نوع الحركة من قائمة الخيارات.
- **HIS ALS** أمثبتة أمرحلة .<br>ما<del>غ</del>اة أمرفوضة  $\sqrt{2}$ نوع الحركة  $\boxed{09}$ الى تارىخ أ  $\boxed{09}$ من تاريخ
	- 4 . اطبع الفترة الزمنية في الحقلين من تاريخ إلى تاريخ او قم بتحديدها من الرزنامة المتوفرة بجانب حقل التاريخ.
		- 5 . انقر على زر طباعة من شريط األدوات، لتظهر لك المعلومات التالية::
		- $\leftarrow$  رقم الجهة المرتهنة اسم الجهة المرتهنة حالة الحركة  $\leftarrow$ نوع الحركة  $\leftrightarrow$  تسلسل  $\leftarrow$  رقم الحركة  $\leftarrow$  تاريخ الحركة اسم المستثمر الجنسية  $\leftarrow$ رقم الورقة المالية اسم الورقة المالية عدد األوراق المالية

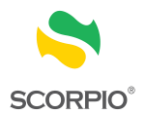

## <span id="page-22-0"></span>**استفسار**

تعرض شاشات استفسار الرهونات حسب المستثمر وحسب الورقة المالية وحسب الجهة المرتهنة.

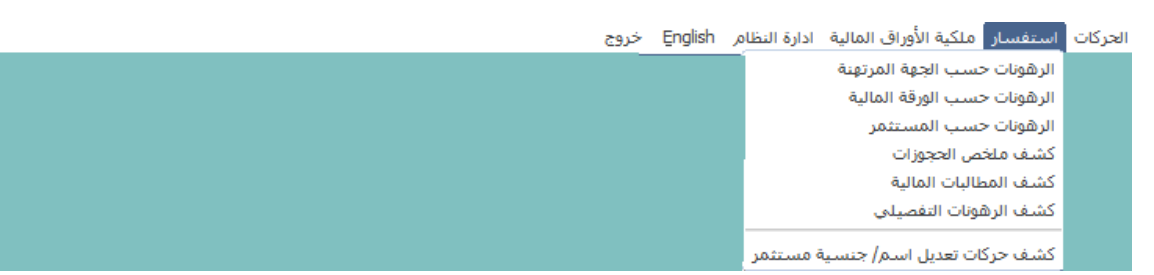

## <span id="page-22-1"></span>**الرهونات حسب الجهة المرتهنة**

<span id="page-22-2"></span>**الستعراض الرهونات حسب الجهة المرتهنة:**

- 1 . قم باختيار الرهونات حسب الجهة المرتهنة من قائمة استفسار.
- 2 . ادخل رقم الجهة المرتهنة أو قم بتحديد الجهة المرتهنة من قائمة الخيارات ثم اضغط على إدخال من لوحة المفاتيح، فتعرض الشاشة المعلومات التالية:
	- $\leftarrow$ رقم الورقة المالية
	- $\leftarrow$  اسم الورقة المالية
		- سعر اإلغالق
			- $\leftarrow$ رقم المركز
		- اسم المستثمر
			- $\leftarrow$ الجنسية
			- $\leftarrow$ المرهون
		- $\leftarrow$  القيمة السوقية
			- $\leftrightarrow$ المجموع

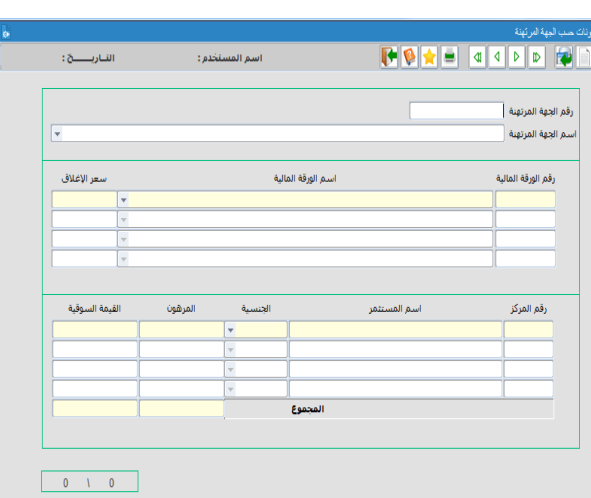

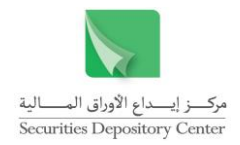

## **الرهونات حسب الورقة المالية**

#### **الستعراض الرهونات حسب الورقة المالية:**

- 1 . قم باختيار الرهونات حسب الورقة المالية من قائمة استفسار.
- 2 . ادخل رقم الورقة المالية أو قم بتحديد اسم الورقة المالية من قائمة الخيارات ثم اضغط إدخال من لوحة المفاتيح، فتعرض الشاشة المعلومات التالية: ری جو دی ہے۔<br>ادالت اس امراد اس امراضا کا است
	- $\leftarrow$ رقم الجهة المرتهنة
	- $\leftarrow$  اسم الجهة المرتهنة
		- $\leftarrow$ رقم المركز
		- $\leftarrow$  اسم المستثمر
			- $\leftarrow$ الجنسية
			- $\leftarrow$ المرهون
		- $\leftarrow$  القيمة السوقية
			- $\leftarrow$ المجموع

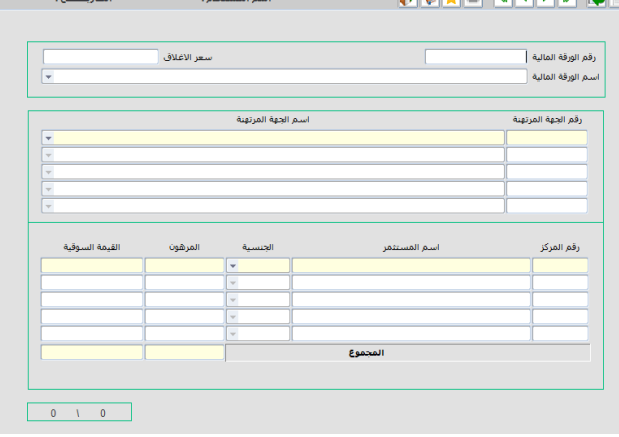

## <span id="page-23-0"></span>**الرهونات حسب المستثمر**

<span id="page-23-1"></span>**الستعراض الرهونات حسب المستثمر:**

- 1 . قم باختيار الرهونات حسب المستثمر من قائمة استفسار.
- 2 . ادخل رقم المركز ثم اضغط على إدخال من لوحة المفاتيح، فتعرض الشاشة المعلومات التالية:
	- $\leftarrow$ الجنسية
	- $\leftarrow$ اسم المستثمر
	- $\leftarrow$ رقم الورقة المالية
	- $\leftarrow$  اسم الورقة المالية
		- $\leftarrow$ المرهون
		- $\leftarrow$ سعر الإغلاق
		- $\leftarrow$  القيمة السوقية
			- $\leftarrow$ المجموع

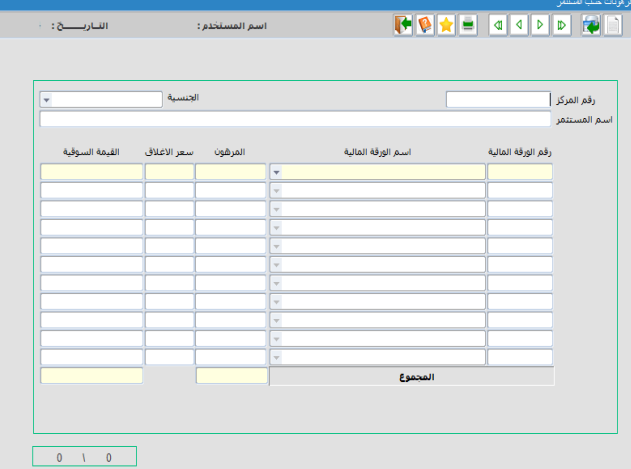

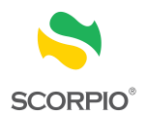

 $\overline{1}$ 

 $\boxed{69}$ 

## **كشف ملخص الحجوزات**

تستخدم هذه الشاشة لطباعة تقارير توضح حالة حركات الحجز أو فك الحجز.

#### **للحصول كشف ملخص الحجوزات:**

- 1 . قم باختيار كشف ملخص الحجوزات من قائمة استفسار.
- 2 . حدد الجهة التي تم من خاللها الرهن من خالل قائمة )الرهن من خالل(
	- 3 . اختر نوع القيد من الزر الدائري من الحاالت التالية: حجز فك حجز
- 4 . اطبع الفترة الزمنية في الحقلين من تاريخ إلى تاريخ او قم بتحديدها من الرزنامة المتوفرة بجانب حقل التاريخ.
- 5 . انقر على زر طباعة من شريط األدوات، ليظهر لك كشف ملخص الحجوزات المعلومات التالية في حال اختيار كشف الرهونات التفصيلي من خالل المرتهن:

**HOXX** 

.<br>الرهن من خلال ا

من

فك حجز $\overline{\circ}$ 

 $\leftarrow$  رقم العضو رقم الحركة نوع الحساب  $\leftarrow$  اسم العضو تاريخ الحركة اسم المستثمر  $\leftarrow$  رقم الورقة الجهة الحاجزة/الراهنة عدد األسهم  $\leftarrow$ اسم الورقة المالية رقم الحساب

أو يظهر لك كشف ملخص الحجوزات المعلومات التالية في حال اختيار كشف الرهونات التفصيلي من خالل المركز:

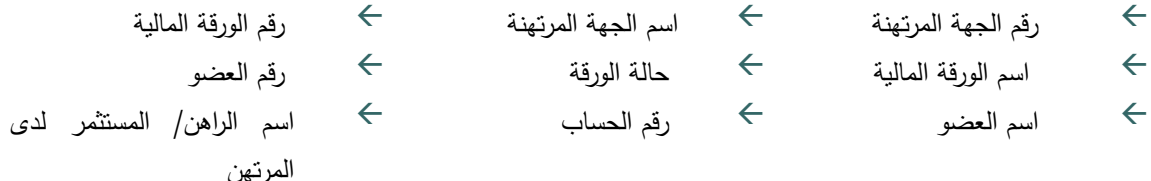

## <span id="page-24-0"></span>**كشف المطالبات المالية**

تستخدم هذه الشاشة للحصول على كشف المطالبات المالية المستحقة للمركز على كل حركة وضع إشارة الرهن أو فك إشارة الرهن.

**لطباعة كشف المطالبات المالية:**

- 1 . قم باختيار كشف المطالبات المالية من قائمة استفسار.
- 2 . حدد الفترة التي تريد الكشف الخاص بها من تاريخ إلى تاريخ.

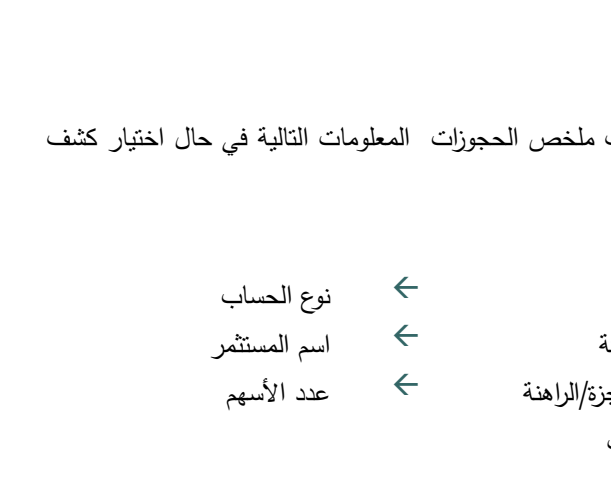

الی

 $\boxed{\boxed{09}}$ 

24 دليل مستخدم نظام ر هن الأوراق المالية

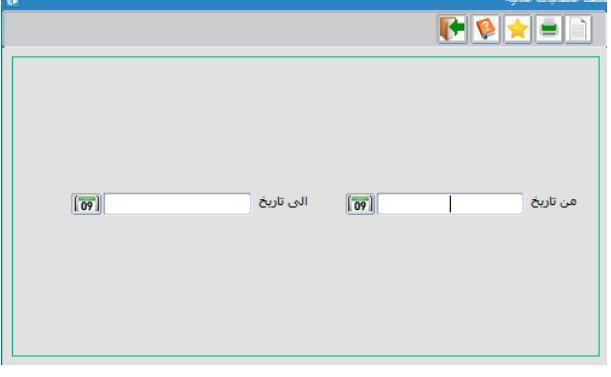

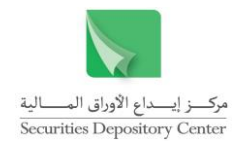

- 3 . انقر زر طباعة لتظهر لك المعلومات التالية:
- $\leftarrow$  رقم العضو المرتهن اسم العضو المرتهن التسلسل  $\leftarrow$  رقم الحركة رقم الحساب اسم المستثمر  $\leftarrow$  رقم الورقة المالية اسم الورقة المالية تاريخ الترحيل  $\leftarrow$ المبلغ

#### <span id="page-25-0"></span>**كشف الرهونات التفصيلي**

تستخدم هذه الشاشة للحصول على كشف الرهونات التفصيلي اما للمرتهن او المركز.

**للحصول على كشف الرهونات التفصيلي**

- 1 . قم باختيار كشف الرهونات التفصيلي من قائمة استفسار.
	- 2 . اختر من حقل من خالل اما المرتهن او المركز.
- 3 . للحصول على كشف لجميع الجهات انقر على الزر الدائري جميع الجهات ،اما للحصول على كشف جهة محددة اختر جهة محددة ثم اطبع رقم الجهة ليظهر اسم الورقة المالية، أو قم باختيار اسمها من حقل االختيارات فيظهر رقم الجهة.
- <span id="page-25-1"></span>4 . للحصول على كشف لجميع األوراق المالية انقر على الزر الدائري جميع األوراق المالية اما للحصول على كشف لورقة مالية محددة اختر ورقة مالية محددة ثم اطبع رقم الورقة المالية ليظهر اسم الورقة المالية، أو قم باختيار االسم من حقل االختيارات فيظهر رقم الورقة المالية.

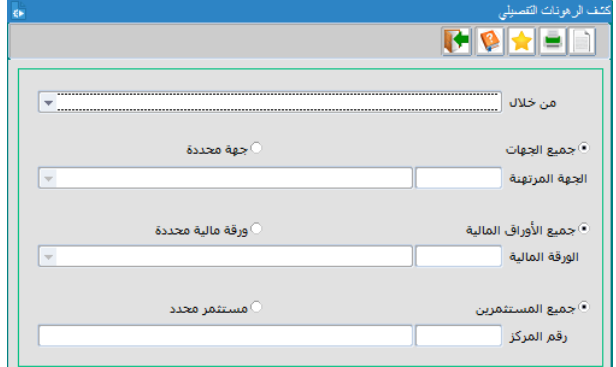

- 5 . للحصول على كشف لجميع المستثمرين انقر على زر جميع المستثمرين اما للحصول على كشف لمستثمر محدد اختر الزر الدائري مستثمر محدد ادخل رقم المركز ليظهر اسم المستثمر.
	- 6 . انقر على زر طباعة من شريط األدوات، لتظهر لك المعلومات التالية:
	- $\leftarrow$  رقم الجهة المرتهنة اسم الجهة المرتهنة رقم الورقة المالية  $\leftarrow$ اسم الورقة المالية  $\leftrightarrow$  حالة الورقة  $\leftarrow$  رقم العضو  $\leftarrow$  اسم العضو رقم الحساب اسم الراهن/ المستثمر لدى المرتهن  $\leftarrow$ عدد الأوراق المالية المرهونة  $\leftarrow$ تفصيل الرهن

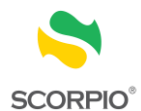

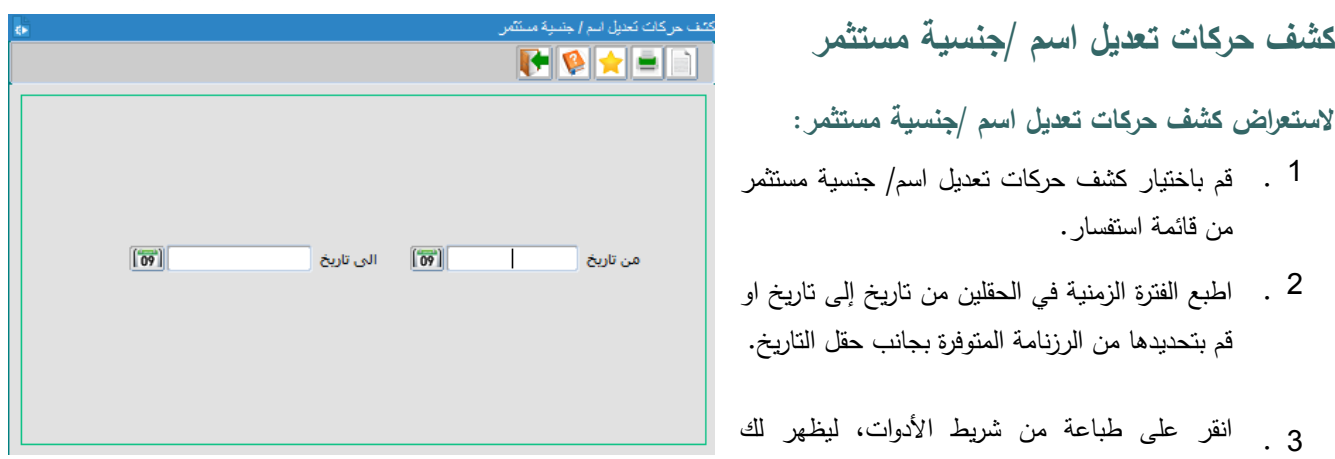

- <span id="page-26-0"></span><sup>ك</sup> رقم العضو المرتهن ← تسلسل ← رقم الحركة<br>← الوصف
	- ← رقم الحساب

المعلومات التالية:

الجنسية

 رقم العضو المرتهن االسم المختصر اسم العضو المرتهن سم المستثمر  $\hookrightarrow$ 

> 26 د<br>دليل مستخدم نظام ر هن الأوراق المالية

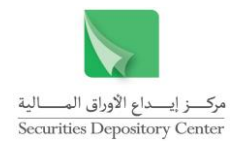

# <span id="page-27-0"></span>**ملكية األوراق المالية**

تعرض شاشات ملكية الأوراق المالية تفصيل سجل الحسابات حسب الورقة المالية أو حسب المستثمر .

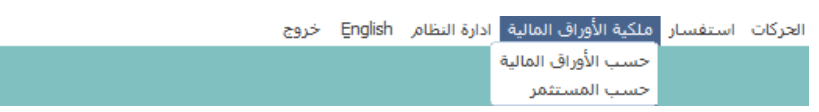

## <span id="page-27-1"></span>**تفصيل سجل الحسابات حسب الورقة المالية**

**الستعراض سجل الحسابات حسب الورقة المالية:**

- 1 . قم باختيار حسب األوراق المالية من قائمة ملكية األوراق المالية.
- 2 . ادخل رقم الورقة المالية أو قم بتحديد اسم الورقة المالية من قائمة الخيارات.
	- 3 . لعرض السجل كامال:

حدد ترتيب السجلات حسب الاسم (خيار تلقائي) أو حسب الرصيد، ويمكن تغيير ترتيب السجلات حسب الرصيد (من الرصيد الأكبر إلى الرصيد الأصغر) بالنقر على زر حسب الرصيد.

اضغط على إدخال من لوحة المفاتيح عدد من المرات أو انقر على أي حقل من حقول الشاشة ضمن السجل األول، ليعرض السجل كامال.

أما لعرض جزء من السجل حسب جنسية/رصيد محدد:

قم بتعيين جنسية محددة لتفعيل الأزرار الدائرية المجاورة، لتغيير عربي (الخيار التلقائي) الذي يعرض المساهمين ذوي الجنسيات العربية، قم بالنقر على أجنبي الذي يعرض المساهمين ذوي الجنسيات الأجنبية أو قم بالنقر على محددة لتفعيل حقل االختيارات إلى يسارها. قم باختيار الجنسية المطلوبة من حقل االختيارات.

و/أو قم بتعيين رصيد محدد لتفعيل قائمة الخيارات إلى يسارها. اختر احد اإلشارات =،<،>،<=،>= ثم حدد الرصيد في الحقل المجاور ، أما عند تعيين الاختيار الأخير من إلى فان الحقلين المجاورين يفعلان. قم بتحديد مدى الرصيد فيهما.

- $\cdot$ <sup>4</sup> قم بتحديد ترتيب السجلات حسب الاسم (خيار تلقائي) أو الرصيد، ويمكن تغيير ترتيب السجلات حسب الرصيد (من الرصيد الأكبر إلى الرصيد الأصغر) بالنقر على رصيد محدد.
- 5 . اضغط على مفتاح إدخال من لوحة المفاتيح عدد من المرات أو انقر على أي حقل من حقول الشاشة ضمن السجل األول، لتعرض الشاشة المعلومات التالية:
	- $\leftarrow$ رقم الحساب
	- $\leftarrow$ اسم المستثمر
	- $\leftarrow$  نوع الحساب
		- $\leftarrow$ الجنسية
	- $\leftarrow$  تاريخ السجل
		- $\leftarrow$ الحالي
		- $\leftarrow$ المرهون
		- $\leftarrow$ المحجوز
	- $\leftarrow$ غير المتداول

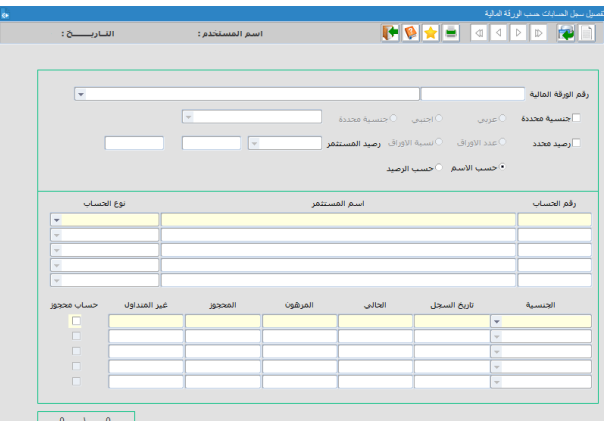

27 دليل مستخدم نظام رهن األوراق المالية

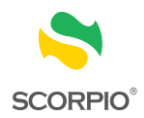

إشارة حساب محجوز

## <span id="page-28-0"></span>**تفصيل سجل الحسابات حسب المستثمر**

**الستعراض سجل الحسابات حسب المستثمر:**

- 1 . قم باختيار حسب المستثمر من قائمة ملكية األوراق المالية.
- 2 . ادخل رقم المركز ثم اضغط إدخال من لوحة المفاتيح، فتعرض الشاشة جنسية واسم المستثمر
- 3 . انقر الزر الدائري مع أصفار أو بدون أصفار ثم اضغط على إدخال من لوحة المفاتيح، لتعرض الشاشة المعلومات التالية:

فائدة : إذا أردت الاستعلام عن ملكية المستثمر في جميع حساباته اختر مع أصفار أما إذا أردت الاستعلام عن الحسابات التي لا تساوي صفر انقر بدون أصفار.

- $\leftarrow$ رقم الورقة المالية
- $\leftarrow$  اسم الورقة المالية
	- الحالي $\rightarrow$
	- المرهون
	- $\leftarrow$ المحجوز
	- $\leftrightarrow$ غير المتداول
- $\leftarrow$ إشارة الحساب محجوز

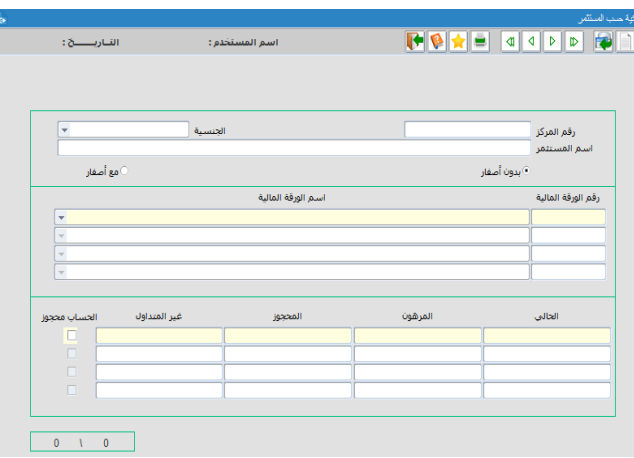

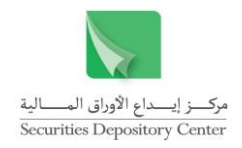

## <span id="page-29-0"></span>**إدارة النظام**

تستخدم قائمة إدارة النظام لتغيير كلمة السر.

## <span id="page-29-1"></span>**تغيير كلمة السر**

- يمكن تغيير كلمة السر في الحاالت التالية:
- عند الدخول إلى النظام لأول مرة، حيث تظهر شاشة تغيير كلمة السر . $\leftrightarrow$ يمكن للمستخدم تغيير كلمة السر بشكل اختياري بعد ذلك.

#### **تغيير كلمة السر عند الدخول إليه ألول مرة:**

- $\therefore$  1 . اطبع كلمة السر القديمة في حقل كلمة السر القديمة، أما اسم المستخدم فسيظهر تلقائيا.
- $\overline{\phantom{a}}$ . 2 . اطبع كلمة السر الجديدة في حقل كلمة السر الجديدة.
- 3 . اطبع كلمة السر الجديدة مرة ثانية في حقل تأكيد كلمة السر.
	- $\ddots$ <sup>4</sup> . انقر موافق لتغيير كلمة السر.

**لتغيير كلمة السر بشكل اختياري:**

- $\ddots$  1 . قم باختيار تغيير كلمة السر من قائمة إدارة النظام حيث ستظهر شاشة تغيير كلمة السر.
- 2 . اطبع كلمة السر القديمة في حقل كلمة السر القديمة، أما اسم المستخدم فسيظهر تلقائيا.
- 3 . اطبع كلمة السر الجديدة في حقل كلمة السر الجديدة.
- 4 . اطبع كلمة السر الجديدة مرة ثانية في حقل تأكيد كلمة السر.
	- 5. انقر موافق لتغيير كلمة السر.

يظهر اسم المستخدم تلقائيا في شاشة تغيير كلمة السر

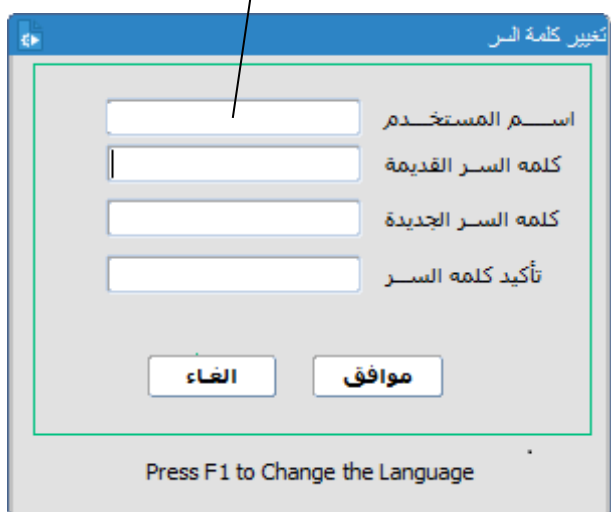

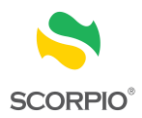

## <span id="page-30-0"></span>**المصطلحات**

قم بالعودة إلى التعاريف التالية للمصطلحات الواردة في النظام.

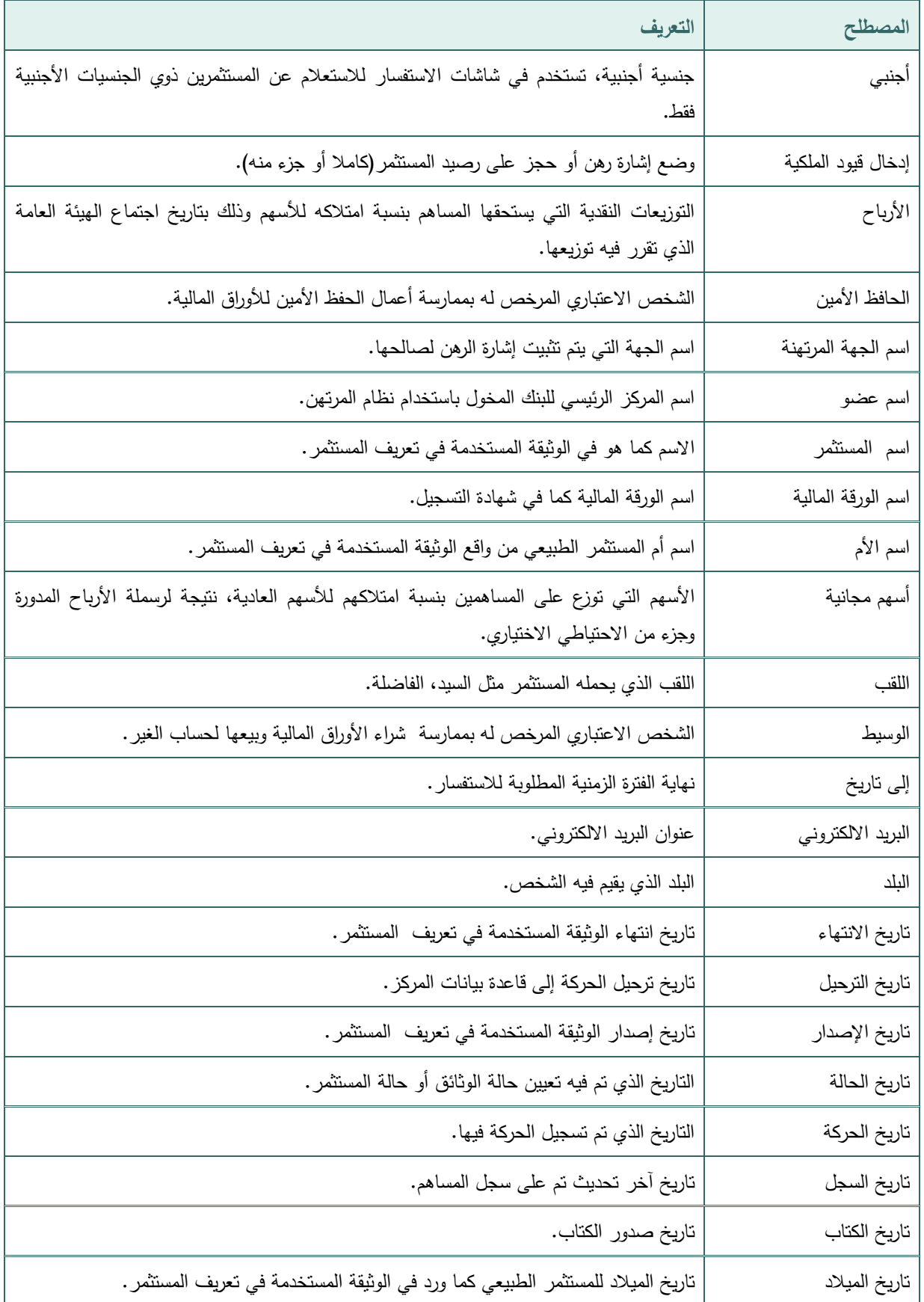

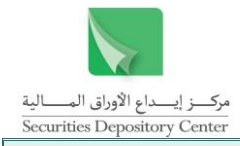

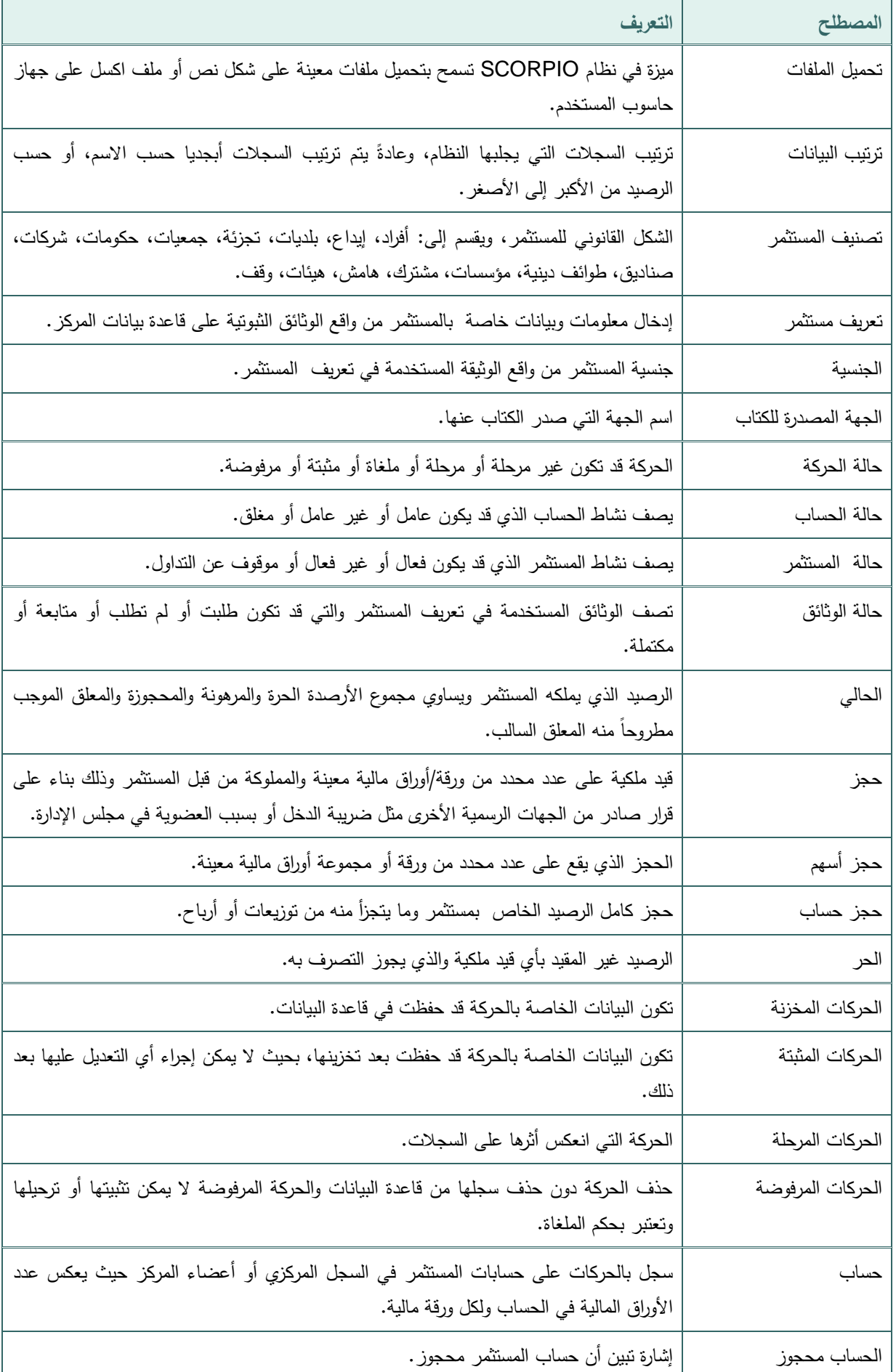

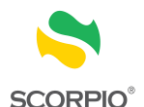

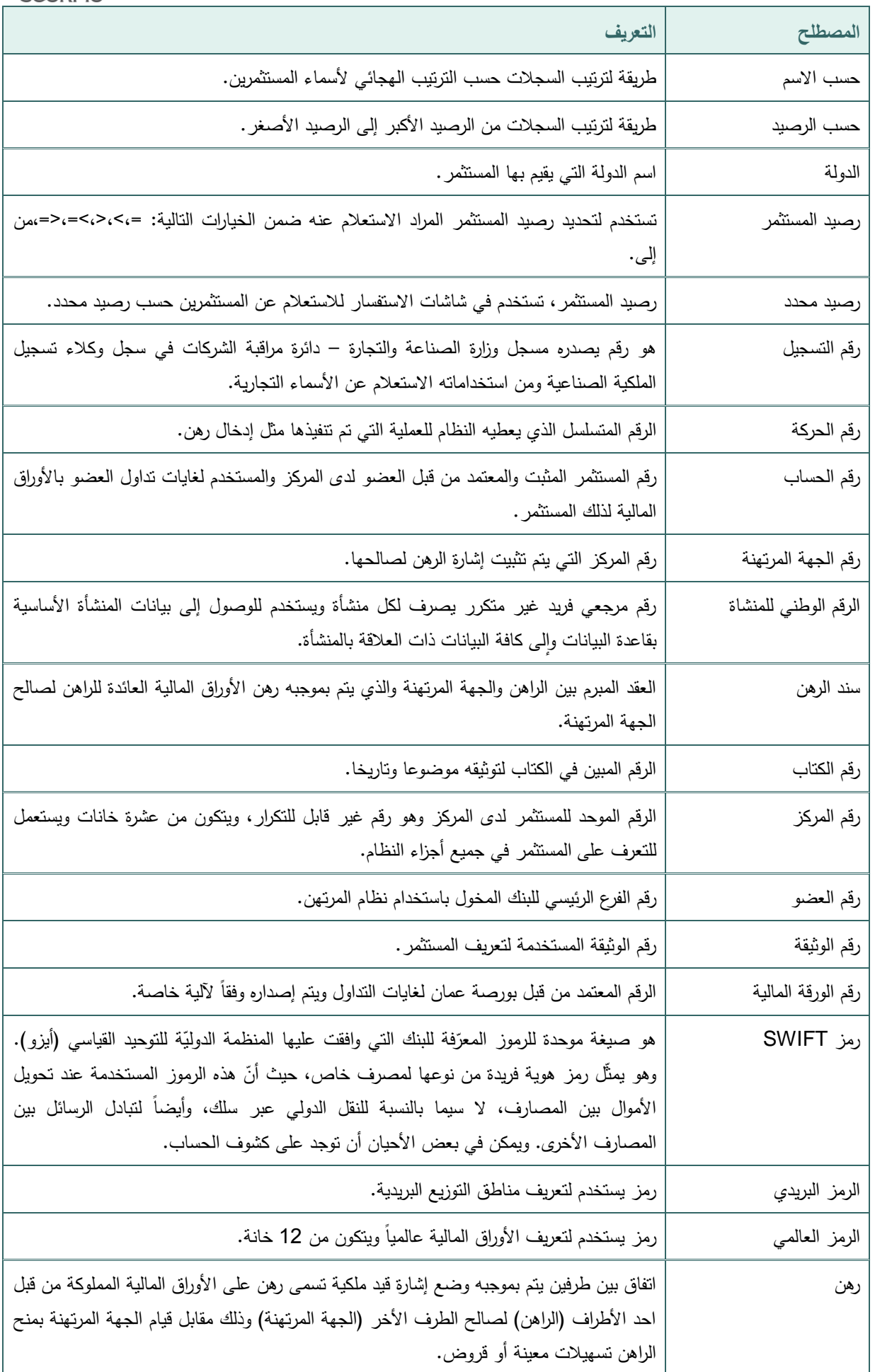

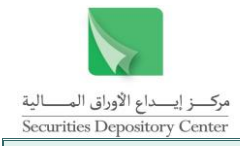

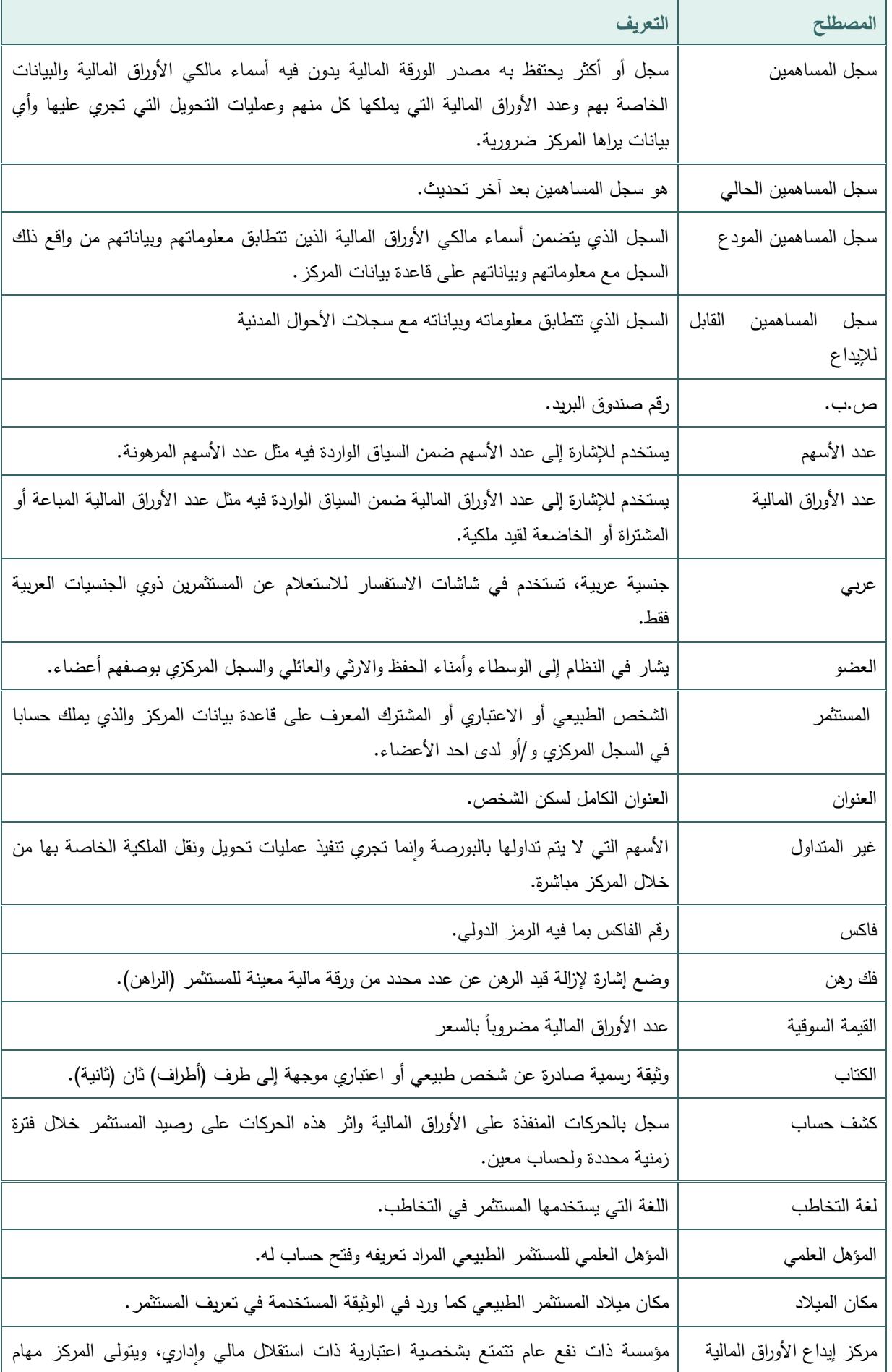

33 ر<br>دليل مستخدم نظام ر هن الأوراق المالية

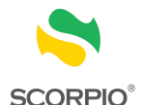

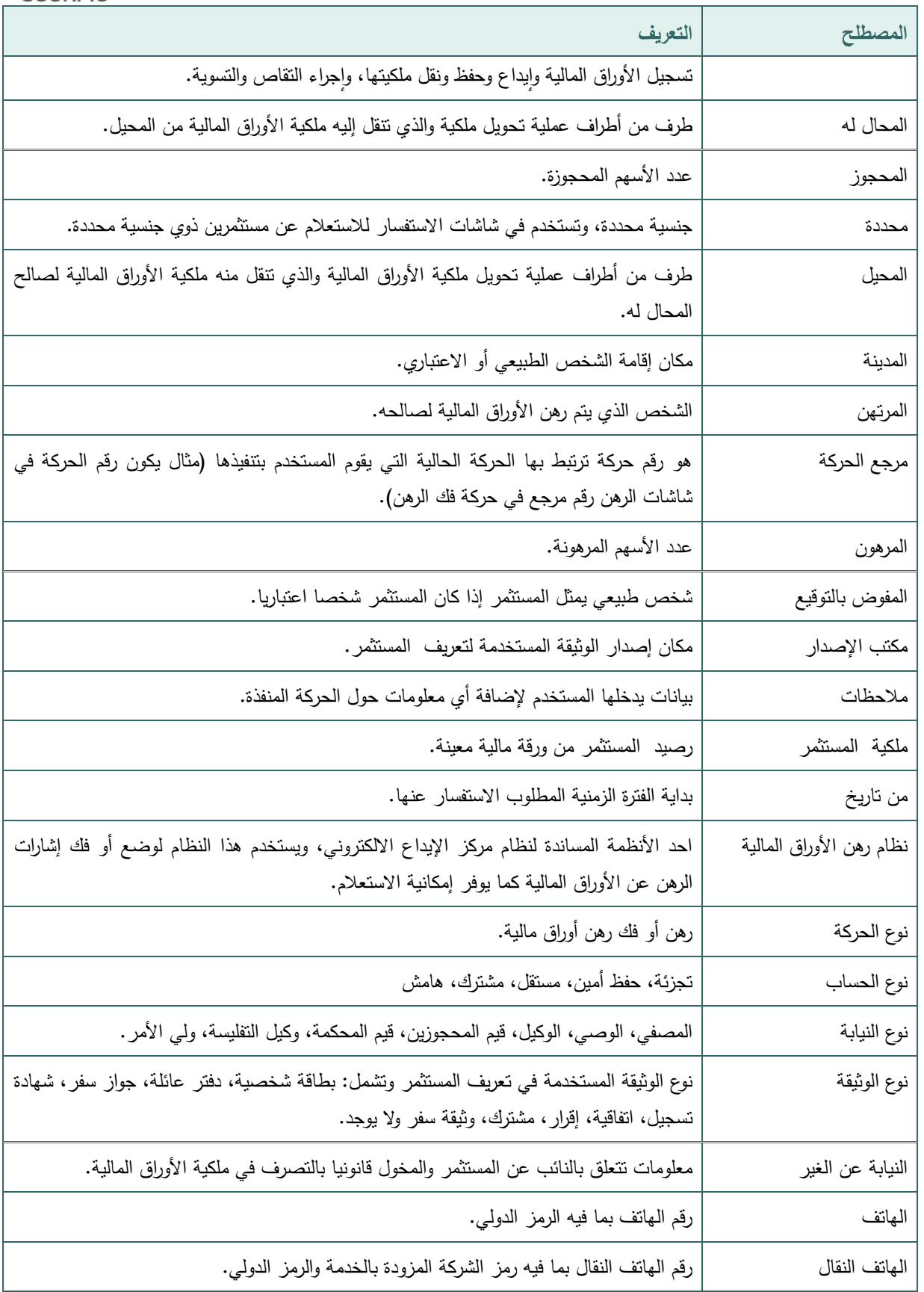